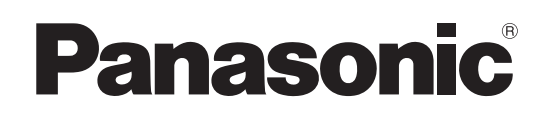

# Operating Instructions <Basics>

Live Switcher

# Model No. AV-HS410N

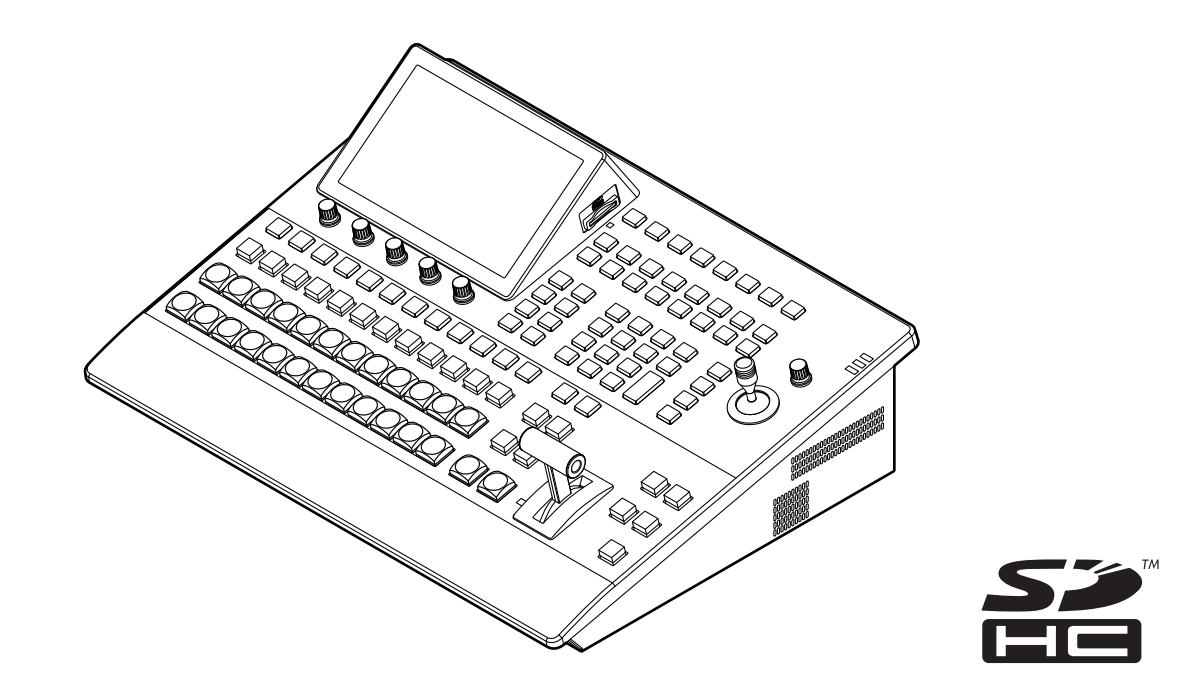

Before operating this product, please read the instructions carefully and save this manual for future use.

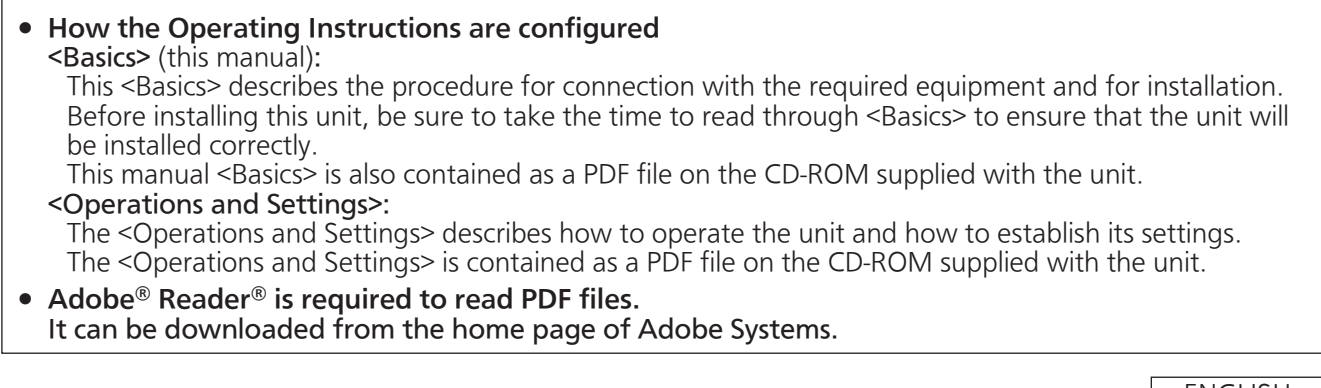

- p **How to open the operating instruction manual PDF files** Discontinue installation if the installation screen of the software opens as a result of inserting the CD‑ROM. When [INDEX.pdf] on the CD-ROM is opened, a list of the operating instruction manuals will be displayed. Click on the document name of the manual to be opened.
- p **Adobe® Reader® is required to read PDF files. It can be downloaded from the home page of Adobe Systems.**

#### p **Information on software for this product**

1. Included with this product is software licensed under the GNU General Public License (GPL) and GNU Lesser General Public License (LGPL), and users are hereby informed that they have the right to obtain, change and redistribute the source codes of this software.

To obtain the source codes, go to the following home page:

http://pro-av.panasonic.net/

 The manufacturer asks users to refrain from directing inquiries concerning the source codes they have obtained and other details to its representatives.

2. Included with this product is software which is licensed under MIT-License.

Details on the above software can be found on the CD provided with the unit. Refer to the folder called "LDOC". (Details are given in the original (English language) text.)

#### **Trademarks and registered trademarks**

- Microsoft<sup>®</sup>, Windows<sup>®</sup> XP, Windows Vista<sup>®</sup>, Windows<sup>®</sup> 7 and Internet Explorer® are either registered trademarks or trademarks of Microsoft Corporation in the United States and other countries.
- Intel<sup>®</sup> and Intel<sup>®</sup> Core<sup>™</sup> are trademarks or registered trademarks of Intel Corporation in the United States and other countries.
- Adobe® and Reader® are either registered trademarks or trademarks of Adobe Systems Incorporated in the United States and/or other countries.
- SDHC Logo is a trademark of SD-3C, LLC.
- Primatte<sup>®</sup> is a registered trademark of IMAGICA DIGIX Inc.
- The copyrights of Primatte® belong to IMAGICA DIGIX Inc.
- The patents for Primatte<sup>®</sup> belong to IMAGICA DIGIX Inc.
- Other names of companies and products contained in these Operating Instructions may be trademarks or registered trademarks of their respective owners.

#### **About copyright and licence**

Distributing, copying, disassembling, reverse compiling, reverse engineering, and also exporting in violation of export laws of the software provided with this unit are expressly prohibited.

#### **Abbreviations**

The following abbreviations are used in this manual.

- Microsoft<sup>®</sup> Windows<sup>®</sup> 7 Professional SP1 32/64-bit is abbreviated to "Windows 7".
- p Microsoft® Windows Vista® Business SP2 32-bit is abbreviated to "Windows Vista".
- p Microsoft® Windows® XP Professional SP3 and Microsoft® Windows® XP Home Edition SP3 are abbreviated to "Windows XP".
- Windows<sup>®</sup> Internet Explorer<sup>®</sup> 8.0 is abbreviated to "Internet Explorer".
- In this manual, model AV-HS410N is given as "AV-HS410".
- Both SD memory cards and SDHC memory cards are described as "memory cards" in this manual. When individual descriptions are provided, they are featured individually.
- p Personal computers are referred to as "computers".

#### **Illustrations and screen displays featured in the manual**

What is shown in the manual's illustrations and screen displays may differ from how it is actually appears.

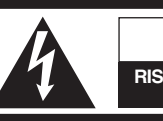

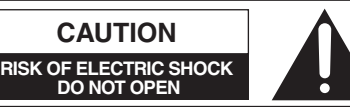

CAUTION: TO REDUCE THE RISK OF ELECTRIC SHOCK, DO NOT REMOVE COVER (OR BACK). NO USER SERVICEABLE PARTS INSIDE. REFER TO SERVICING TO QUALIFIED SERVICE PERSONNEL.

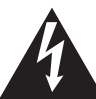

The lightning flash with arrowhead symbol, within an equilateral triangle, is intended to alert the user to the presence of uninsulated "dangerous voltage" within the product's enclosure that may be of sufficient magnitude to constitute a risk of electric shock to persons.

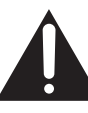

The exclamation point within an equilateral triangle is intended to alert the user to the presence of important operating and maintenance (servicing) instructions in the literature accompanying the appliance.

# **WARNING:**

This equipment must be grounded.

To ensure safe operation, the three-pin plug must be inserted only into a standard three-pin power outlet which is effectively grounded through normal household wiring.

Extension cords used with the equipment must have three cores and be correctly wired to provide connection to the ground. Wrongly wired extension cords are a major cause of fatalities.

The fact that the equipment operates satisfactorily does not imply that the power outlet is grounded or that the installation is completely safe. For your safety, if you are in any doubt about the effective grounding of the power outlet, please consult a qualified electrician.

# **WARNING:**

- To reduce the risk of fire or electric shock, do not expose this equipment to rain or moisture.
- To reduce the risk of fire or electric shock, keep this equipment away from all liquids. Use and store only in locations which are not exposed to the risk of dripping or splashing liquids, and do not place any liquid containers on top of the equipment.

# **WARNING:**

Always keep memory cards or accessories out of the reach of babies and small children.

# **CAUTION:**

To reduce the risk of fire or electric shock, refer mounting of the optional interface boards to qualified service personnel.

# **CAUTION:**

To reduce the risk of fire or electric shock and annoying interference, use the recommended accessories only.

# **CAUTION:**

In order to maintain adequate ventilation, do not install or place this unit in a bookcase, built-in cabinet or any other confined space. To prevent risk of electric shock or fire hazard due to overheating, ensure that curtains and any other materials do not obstruct the ventilation.

# **CAUTION:**

The mains plug of the power supply cord shall remain readily operable.

The AC receptacle (mains socket outlet) shall be installed near the equipment and shall be easily accessible. To completely disconnect this equipment from the AC mains, disconnect the power cord plug from the AC receptacle.

# **CAUTION:**

A coin type battery is installed inside of the unit. Do not expose the unit to excessive heat such as sunshine, fire or the like.

# **CAUTION:**

This apparatus can be operated at a voltage in the range of 100 – 240 V AC.

Voltages other than 120 V are not intended for U.S.A. and Canada.

Operation at a voltage other than 120 V AC may require the use of a different AC plug. Please contact either a local or foreign Panasonic authorized service center for assistance in selecting an alternate AC plug.

 $\Box$  indicates safety information.

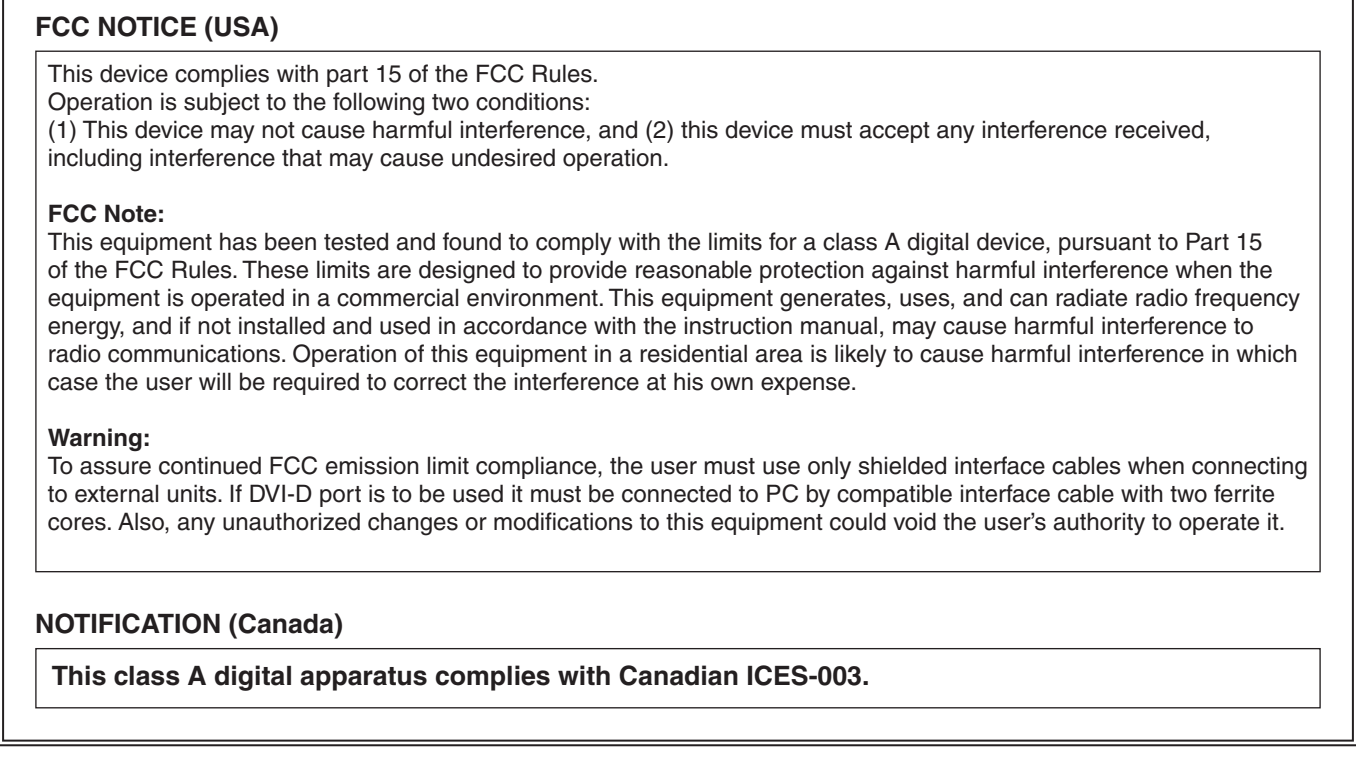

 $\exists$  indicates safety information.

#### **<For USA-California Only>**

This product contains a CR Coin Cell Lithium Battery which contains Perchlorate Material – special handling may apply. See www.dtsc.ca.gov/hazardouswaste/perchlorate

# **IMPORTANT SAFETY INSTRUCTIONS**

- 1) Read these instructions.
- 2) Keep these instructions.
- 3) Heed all warnings.
- 4) Follow all instructions.
- 5) Do not use this apparatus near water.
- 6) Clean only with dry cloth.
- 7) Do not block any ventilation openings. Install in accordance with the manufacturer's instructions.
- 8) Do not install near any heat sources such as radiators, heat registers, stoves, or other apparatus (including amplifiers) that produce heat.
- 9) Do not defeat the safety purpose of the polarized or grounding-type plug. A polarized plug has two blades with one wider than the other. A grounding-type plug has two blades and a third grounding prong. The wide blade or the third prong are provided for your safety. If the provided plug does not fit into your outlet, consult an electrician for replacement of the obsolete outlet.
- 10) Protect the power cord form being walked on or pinched particularly at plugs, convenience receptacles, and the point where they exit from the apparatus.
- 11) Only use attachments/accessories specified by the manufacturer.
- 12) Use only with the cart, stand, tripod, bracket, or table specified by the manufacturer, or sold with the apparatus. When a cart is used, use caution when moving the cart/apparatus combination to avoid injury from tip-over.

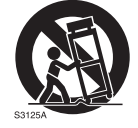

- 13) Unplug this apparatus during lightning storms or when unused for long periods of time.
- 14) Refer all servicing to qualified service personnel. Servicing is required when the apparatus has been damaged in any way, such as power-supply cord or plug is damaged, liquid has been spilled or objects have fallen into the apparatus, the apparatus has been exposed to rain or moisture, does not operate normally, or has been dropped.

# **Contents**

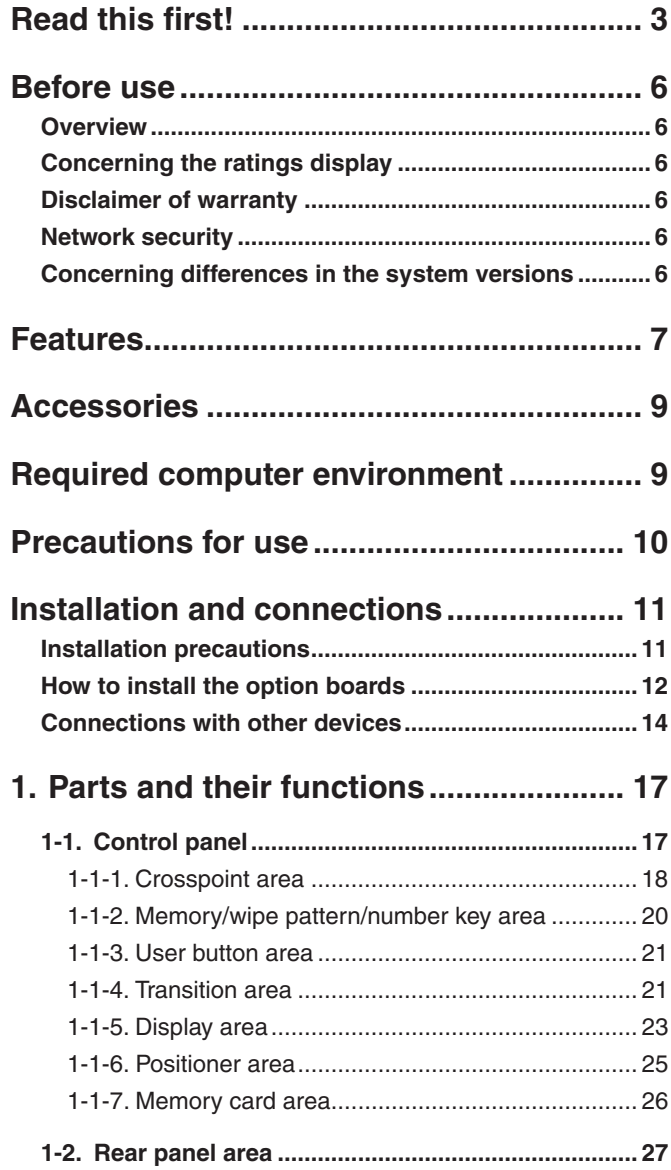

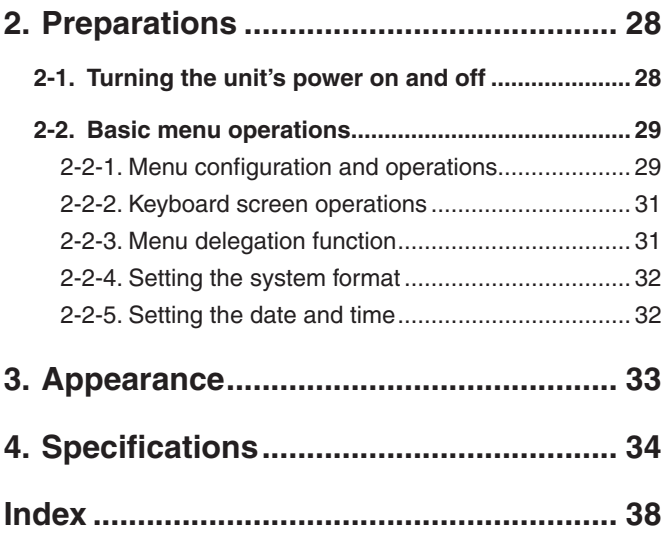

# w**Overview**

This unit is a 1 ME digital video switcher which supports a multiple number of HD and SD formats.

Despite its compact size, it comes with eight SDI inputs, one DVI-D input, five SDI outputs and one DVI-D output.

The unit comes with a luminance key and chroma keys provided as keyers in addition to the background transitions based on the cut, mix and wipe functions.

It also has one DSK line and two PinP lines for enabling video recording, playback and a host of other video production functions.

Furthermore, using the multi view display settings, the screen of a monitor can be split into a number of sections to accommodate up to sixteen images, enabling the number of monitors to be reduced and a space‑saving system to be configured at low cost.

# ■ Concerning the ratings display

The unit's name, model number and electrical ratings are indicated on its side panel.

# $\blacksquare$  **Disclaimer of warranty**

IN NO EVENT SHALL Panasonic Corporation BE LIABLE TO ANY PARTY OR ANY PERSON, EXCEPT FOR REPLACEMENT OR REASONABLE MAINTENANCE OF THE PRODUCT, FOR THE CASES, INCLUDING BUT NOT LIMITED TO BELOW:

- 1 ANY DAMAGE AND LOSS, INCLUDING WITHOUT LIMITATION, DIRECT OR INDIRECT, SPECIAL, CONSEQUENTIAL OR EXEMPLARY, ARISING OUT OF OR RELATING TO THE PRODUCT;
- 2 PERSONAL INJURY OR ANY DAMAGE CAUSED BY INAPPROPRIATE USE OR NEGLIGENT OPERATION OF THE USER;
- 3 UNAUTHORIZED DISASSEMBLE, REPAIR OR MODIFICATION OF THE PRODUCT BY THE USER;
- 4 INCONVENIENCE OR ANY LOSS ARISING WHEN IMAGES ARE NOT DISPLAYED, DUE TO ANY REASON OR CAUSE INCLUDING ANY FAILURE OR PROBLEM OF THE PRODUCT;
- 5 ANY PROBLEM, CONSEQUENTIAL INCONVENIENCE, OR LOSS OR DAMAGE, ARISING OUT OF THE SYSTEM COMBINED BY THE DEVICES OF THIRD PARTY;
- 6 ANY INCONVENIENCE, DAMAGES OR LOSSES RESULTING FROM ACCIDENTS CAUSED BY AN INADEQUATE INSTALLATION METHOD OR ANY FACTORS OTHER THAN A DEFECT IN THE PRODUCT ITSELF;
- 7 LOSS OF REGISTERED DATA CAUSED BY ANY FAILURE;
- 8 ANY DAMAGE OR CLAIMS DUE TO LOSS OR LEAKAGE OF IMAGE DATA OR SETTING DATA SAVED ON THIS UNIT OR ON A MEMORY CARD OR COMPUTER.

# **Network security**

The unit also has functions which are used when it is connected to a network. Using the unit when it has been connected to a network may possibly give rise to the following issues.

- 1 Leakage or theft of information through this unit
- 2 Use of this unit for illegal operations by persons with malicious intent
- 3 Interference with or stoppage of this unit by persons with malicious intent

It is your responsibility to take precautions such as those described below to protect yourself against the above network security risks.

- p Use this unit in a network secured by a firewall, etc.
- If this unit is connected to a network that includes computers, make sure that the system is not infected by computer viruses or other malicious entities (using a regularly updated antivirus program, anti-spyware program, etc.).

The following points should be borne in mind as well.

- Use with the same segment is recommended for the equipment which is connected to the unit. If the unit is connected to equipment whose segments are different, events dependent upon the settings inherent to the network equipment, for instance, may occur so thoroughly check the connections with the equipment to which the unit will be connected prior to the start of operation.
- Do not choose an installation location where the unit, cables and other parts will be easily damaged.

# ■ Concerning differences in the **system versions**

This manual describes the functions which can be actuated in any model whose system version is V2.00.00 and up. The applicable functions are referred to as **"This function can be actuated in any model whose system version is V2.00.00 and up"**.

If the model has a system version below V2.00.00, the functions concerned cannot be used.

Neither will the menus and menu items concerned be displayed.

### q**How to check the system version**

To check the system version of this unit, select System menu  $\rightarrow$  Main Version sub menu  $\rightarrow$  System Version item, and check the display for this item.

Refer to "3-7-3. Displaying the version information and option information" (<Operations and Settings> Operating Instructions).

#### **Compact design, wide variety of input/output signals**

- p HD/SD-SDI input and output signals are supported as a standard option, and a frame synchronizer (FS) is incorporated for all inputs. In addition, there are four up-converter (UC) lines and eight video process lines.
- The unit is provided with two option slots for input/output applications. When an option board designed for input applications is installed, the number of input lines can be extended up to 13; similarly, when an option board designed for output applications is installed, the number of output lines can be extended up to 10.

#### **Multiple formats supported**

• The signal formats listed below are supported.

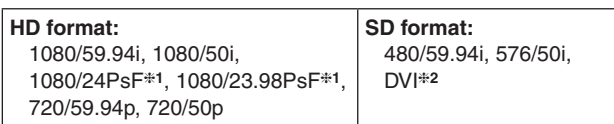

**1:** The following option boards are not supported:

AV-HS04M1, AV-HS04M2, AV-HS04M3, AV-HS04M4, AV-HS04M5, AV-HS04M6, AV-HS04M7

**2:** The standard DVI-D IN connector and DVI-D OUT connector support the input and output of DVI-D signals.

 The AV-HS04M3 board supports the input of DVI-I signals.

 The AV-HS04M5 board supports the output of DVI-I signals.

 The AV-HS04M8 board supports the input of DVI-D signals.

#### **Frame synchronizer system**

- A frame synchronizer is incorporated for each of the inputs so that asynchronous video signals can be selected with no accompanying shocks.
- A genlock function is provided so that external synchronization systems using external sync signals (BB or TRI signals) as a reference are also supported.

#### **4-channel up-converter, 8-channel Dot by Dot function and 8-channel video process function**

- p An up-converter is incorporated in SDI IN 5 to SDI IN 8.
- p A Dot by Dot function is incorporated for all the SDI input connectors (SDI IN 1 to SDI IN 8). By using this function and the PinP function together,
- SD materials can be embedded in HD images with no deterioration in the image quality.
- The video process function is incorporated in all the SDI input connectors (SDI IN 1 to SDI IN 8) to make it possible to adjust the colors at the input stage of the switcher.

#### **Sophisticated multi view display function**

- One channel is provided for the multi view display function. The user can select whether the screen is to be split into 16, 10, 9, 6, 5 or 4 sections.
- p Materials such as PGM, PVW and AUX as well as a clock can be allocated to the split screens in addition to the input materials.
- The level of the embedded audio signals superimposed on the SDI input signals can be displayed.

#### **Many different effect functions incorporated**

- p Along with the standard wipe, mix and cut functions, the switcher can provide size reduction, slide and other DVE transitions.
- Any of the following keys can be selected as the keyers.

**Linear key, luminance key, chroma key**

One DSK line is also provided as a keyer.

The unit is equipped with two PinP lines and four AUX bus lines.

Not only cut but mix transitions can be selected as the bus transition function (effects produced by switching the materials using the PinP and AUX buses). (AUX1 only for AUX bus)

#### **High-quality chroma keys using Primatte® algorithms**

The Primatte® algorithm, which has proven to be very popular in many non-linear editors as a plug-in software, has been put to practical use in a linear editing system for the chroma keys. High chroma key image quality can be achieved through some simple operations.

#### **Recording and playback of video memory data (2 systems: still images and movie clips) with key signals attached possible**

- The still images (STILL) and movie clips (CLIP) stored in the video memory can be selected as the bus materials.
- Movie clips with two lines of key signals attached can be recorded and played back. (Up to 10 seconds/600 frames when the 59.94i system is
- used) • Still images and movie clips can be sent from memory cards to the video memories.

#### **Shot memory and event memory functions featured**

- The background, key transition pattern, PinP size, border width and other effects can be registered in the internal memory, and called from the memory.
- The shot memory function makes it possible to vary the switching from the current image to an image registered in the memory more smoothly when the effect dissolve effect is set.
- When a multiple number of video effect key frames are registered, the event memory function makes it possible to continuously play back these frames.
- The unit also incorporates a memory preview function so the user can check what is going to be played back before the data is actually played back.

#### **Supports SD memory cards and SDHC memory cards.**

- Still image data (in the BMP or TARGA format) and movie clip data (in the original format; converter $*)$  can be read from memory cards into the unit's video memory and used as background images, key materials or video sources. In addition, the images and setting data in the unit's video memories can be stored on the memory cards.
	- **:** The converter can be obtained from "Service and Support" on the home page whose address is provided below:

#### **http://pro-av.panasonic.net/**

 For the installation procedure, follow the steps in the directions which are contained in the download file.

#### This unit comes with a built-in 178.0 mm (7-inch)\* color **display.**

( $#178.0$  mm effective picture area measured diagonally.)

- The setting menus are viewed on this display.
- The display shows images (PGM, PVW, MV) of the input signals and output signals as well as waveforms (WFM).
- Thumbnails of the images stored on memory cards can be displayed. (This function can be actuated in any model whose system version is V2.00.00 and up.)

#### **Straightforward, flexible operability**

- The straightforward panel layout with its two rows of 12 crosspoint buttons (and up to 22 buttons when the SHIFT function is used) — one for bus A and the other for bus B — and other controls that enable the functions to be operated directly make it possible to initiate speedy live transmissions.
- The functions are set and registered by displaying the setting menus on the built-in display.
- Various functions can be allocated to the eight user buttons.

#### **Plug-in software applications supported**

- Plug-in software applications can be developed and new functions can be added to the unit.
- For detailed information on the plug-in API (Application Program Interface) specifications and SDK (Software Development Kit), contact the dealer from whom you purchased the unit.

# **Accessories**

Check that the following accessories are present and accounted for.

- p After removing the product from its container, dispose of the packing materials in an appropriate manner.
- CD-ROM .................................................................... 1 Power cable (2 m [6.6 ft]) ........................................... 1
- Operating Instructions <Basics>
- p Operating Instructions <Operations and Settings>
- DVI input level adjustment file (BW.bmp)

## **Option boards (sold separately)**

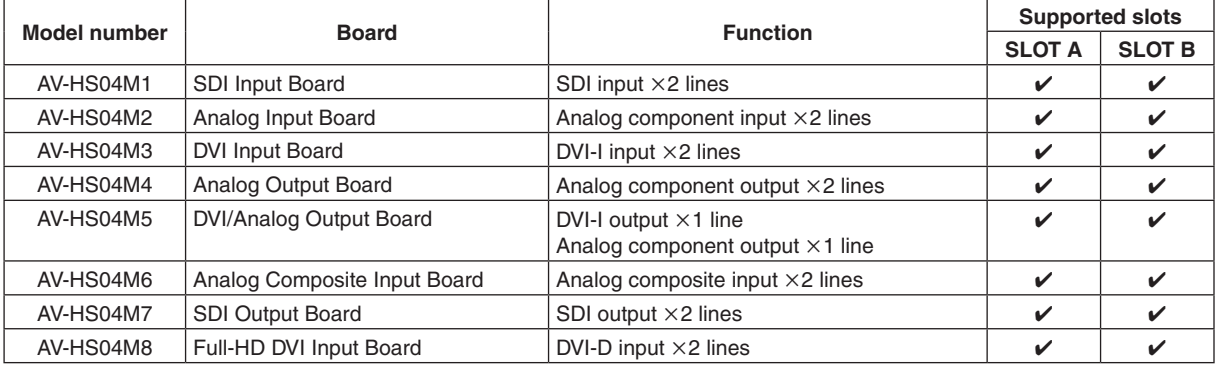

: Supported

# **Required computer environment**

Use a host computer that satisfies the following conditions.

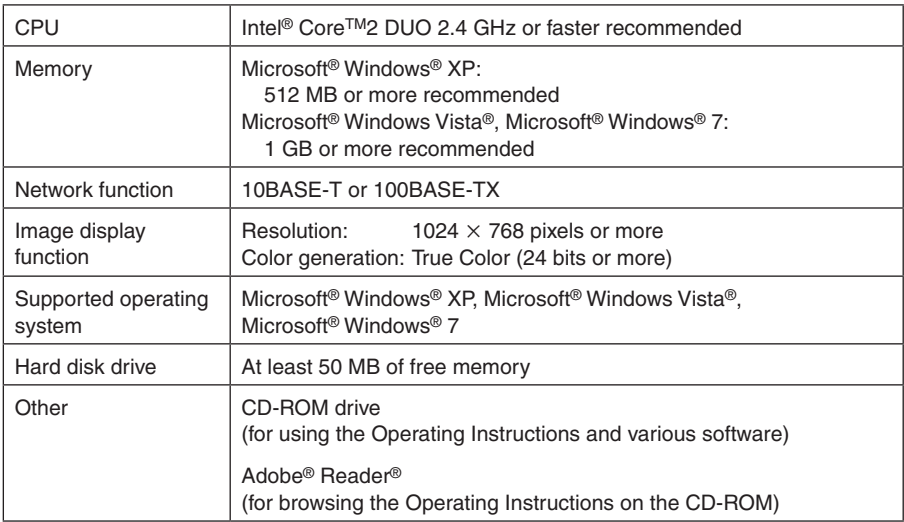

### **Handle carefully.**

 Do not drop the product, or subject it to strong shock or vibration.

Do not carry or move the product by the fader lever. This is important to prevent malfunctioning or accidents.

## **Use the product in an ambient temperature of 0 °C to 40 °C (32 °F to 104 °F).**

Avoid using the product at a cold place below 0  $^{\circ}$ C (32  $^{\circ}$ F) or at a hot place above 40 °C (104 °F) because extremely low or high temperature will adversely affect the parts inside.

### **Power off before connecting or disconnecting cables.**

 Before plugging or unplugging the cables, be sure to switch power off.

### **Avoid humidity and dust.**

 Avoid using the product at a humid, dusty place because much humidity and dust will cause damage to the parts inside.

### **Maintenance**

 Turn off the unit's power and wipe the product using a dry cloth. To remove stubborn dirt, dip a cloth into a diluted solution of kitchen detergent (neutral), wring it out well, and wipe the product gently. Then, after wiping the product with a moist cloth, wipe it again with a dry cloth.

#### **Caution**

- Avoid using benzine, paint thinners and other volatile fluids.
- If a chemical cleaning cloth is to be used, carefully read through the precautions for its use.

## **Precaution to be observed during production**

 This product's image switching and image effect functions can be used to produce images which flicker rapidly or images which change rapidly.

 However, bear in mind when using these functions in production that the kinds of images produced may have an adverse effect on the viewer's physical well-being.

## **Built-in display (LCD monitor)**

 Leaving the built-in display on with the same image over a long period of time may result in temporary afterimage (burn-in).

 Such afterimages are usually resolved when ordinary moving images are displayed for a while.

 The liquid crystal parts are highly precise with 99.99 % of the pixels effective. This leaves less than 0.01 % of pixels that may not light or may remain on all the time. These phenomena are normal and will have no effect on the images you shoot.

 Condensation may form if you use the unit where temperatures fluctuate. Wipe dry with a soft, dry cloth.

 When the unit has completely cooled down, the display on the LCD monitor appears slightly darker than usual immediately after the power has been turned on. Once the internal temperature of the unit rises, the display returns to the normal brightness.

## **When the product is to be discarded**

 When the product is to be discarded at the end of its service life, ask a specialized contractor to dispose of it properly in order to protect the environment.

#### **Concerning the consumable parts Cooling fan:**

 This is a consumable part. As a general rule, replace it every 5 years or so (when the unit has been operated for 15 hours a day).

#### **Power supply unit:**

This is a consumable part.

 As a general rule, replace it every 5 years or so (when the unit has been operated for 15 hours a day).

The period when the consumable parts need to be replaced will differ depending on the operating conditions. **When the time comes to replace one of these parts, be absolutely sure to ask your dealer to do the job.**

# $\blacksquare$  Installation precautions

## $\bullet$  In addition to heeding the points presented in the "Read this first!", observe the **following precautions as well.**

#### **Connecting the power supply**

• The power cable supplied with the unit has a 3-pin plug with a grounding

● Be absolutely sure to use only the power cable supplied with the unit.

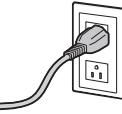

- terminal. Connect to a 3-pin AC outlet which is equipped with a grounding terminal.
- Be absolutely sure to connect the ground terminal (SIGNAL GND) at the rear of the unit to the system ground.
- When the unit is not going to be used for a prolonged period of time, turn off its power, and disconnect the power plug from the AC outlet.

#### **Handle carefully!**

• Dropping the unit or subjecting it to strong impact or vibration may cause trouble and/or malfunctioning.

#### **Do not allow any foreign objects to enter inside the unit!**

• Allowing water, metal items, scraps of food or other foreign objects inside the unit may cause a fire and/or electric shocks.

#### **Choosing the best installation location**

- Install the unit on a sufficiently strong, stable and level surface for use.
- p Ensure a space of at least 100 mm (3-15/16 inches) around the unit's vents to avoid obstructing ventilation. In particular, ensure sufficient space between ventilation and wiring when using mounted in a panel or table.
- Do not install the unit in a manner in which its cables and other accessories can be easily damaged.
- p Avoid installing the unit where it will be exposed to direct sunlight or to the hot air that is blown out from other products.
- Installing the unit in a very humid, dusty or vibration-prone location may give rise to trouble.

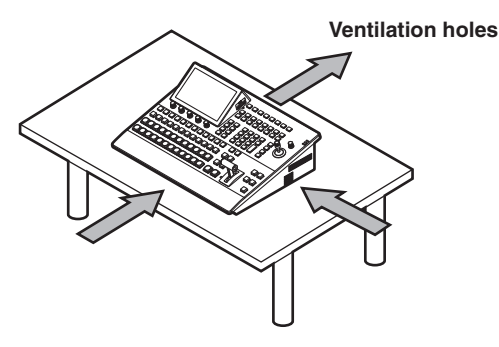

# **How to install the option boards**

For details, refer to the operating instructions of the option board concerned.

 The instructions set forth in the operating instructions of the option boards listed below describe the steps to take when the boards are to be installed in the AV-HS400AN or AV-HS400AE.

 When reading these instructions, change the wording used for all references to this model and its slots with the actual model and actual slots.

#### **<Changes in the wording given for option slots and signal lines>**

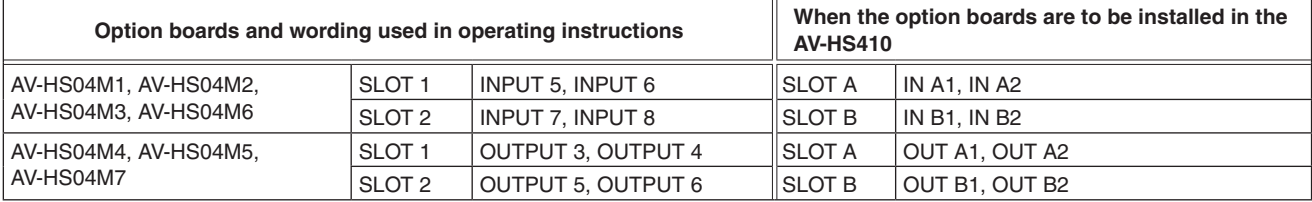

#### **<Changes in wording used for setting switch SW501 of AV-HS04M6>**

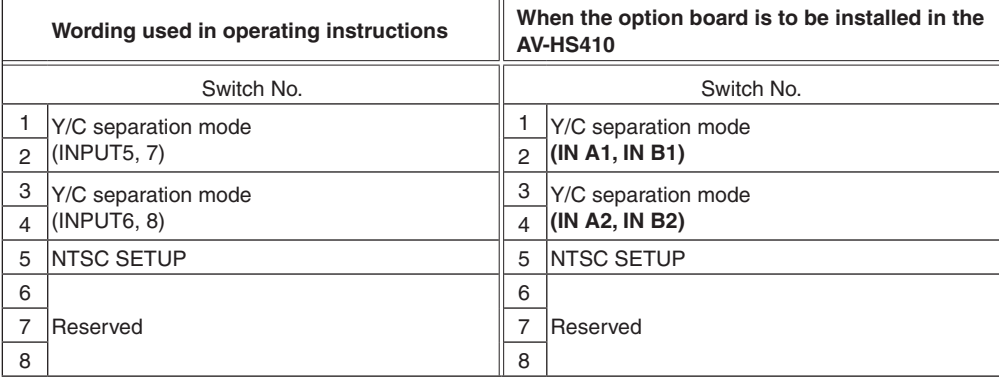

When an option board (AV-HS04M1, AV-HS04M2 or AV-HS04M6) has been installed in the unit, the settings established by the selection positions for the following switches are not reflected.

Select the settings using the unit's setting menus.

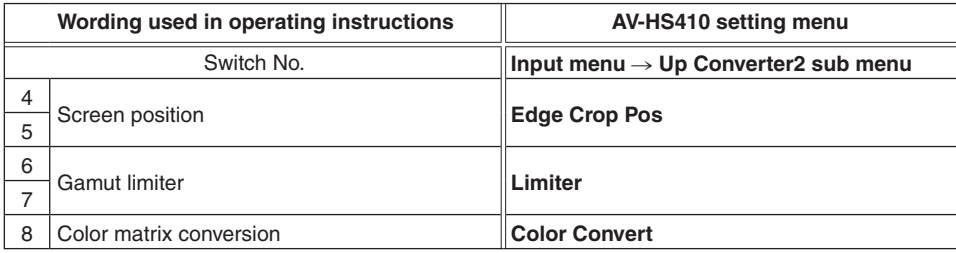

#### **Notes**

- p Before installing or removing an option board, turn off the power, and disconnect the power plug.
- p Before coming into physical contact with the option board, touch your hand to metal that has been grounded to discharge the static electricity in your body.
	- A safe way to proceed is to wear an anti-static wrist strap.
	- The option board may be damaged if you touch the board with static still in your body.
- p Avoid damage to the option board by not dropping it or subjecting it to strong shocks or vibrations.
- After removing an option board, be absolutely sure to attach the blank panel.
- When installing or removing an option board, take care not to hurt yourself on the edges or metal parts of the board.

# **Installation and connections** (Be sure to ask your dealer.)

- 1 Turn off the power of the unit, and disconnect the power cable.
- 2 Loosen the two screws of SLOT A or SLOT B at the back of the unit, and remove the blank panel.

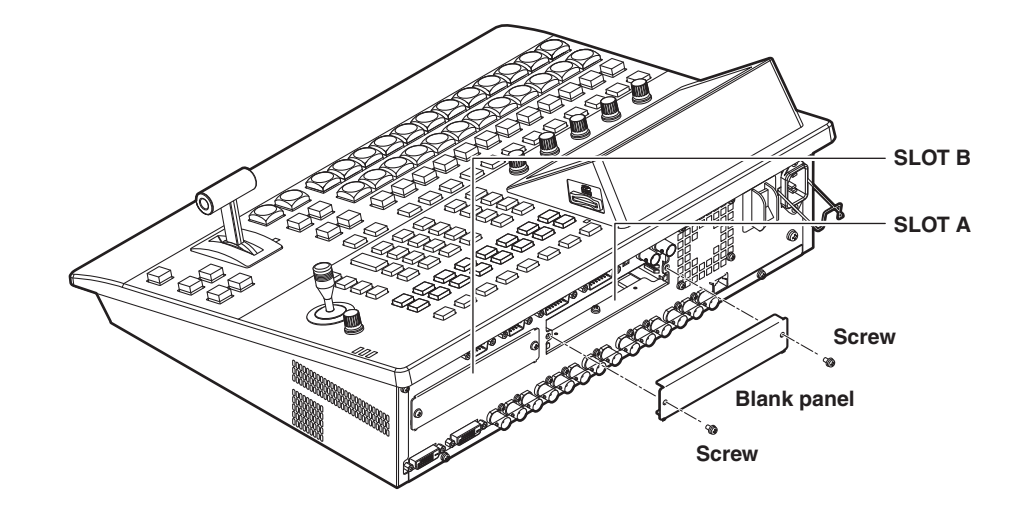

- 3 Align the option board with the guide rails, and insert it slowly. Insert it until it will go no further. Take care not to exert excessive force while doing this since that may damage the connector inside.
- (4) Mount the option board in place using the two screws. **Clamping torque:** 0.7 N•m

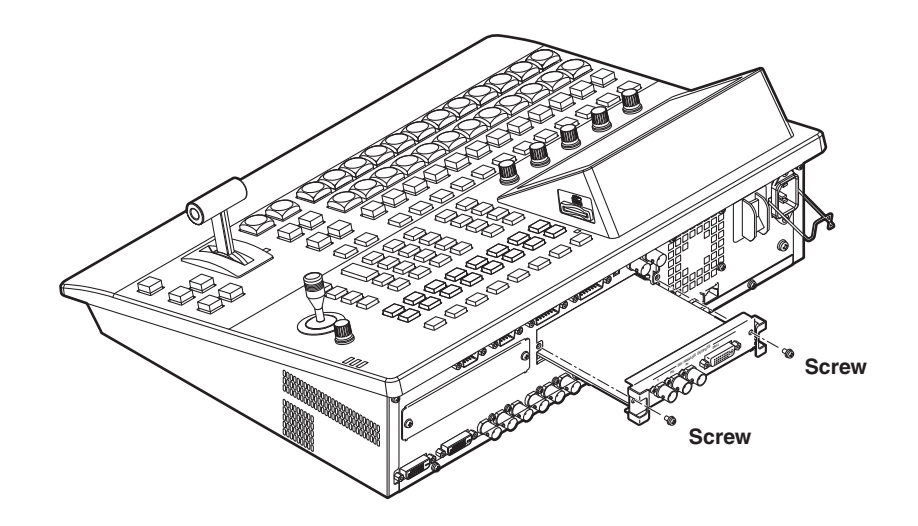

5 After connecting the necessary cables, plug the power cable into the power outlet, and turn on the power.

■ Connections with other devices

## q**Block diagram**

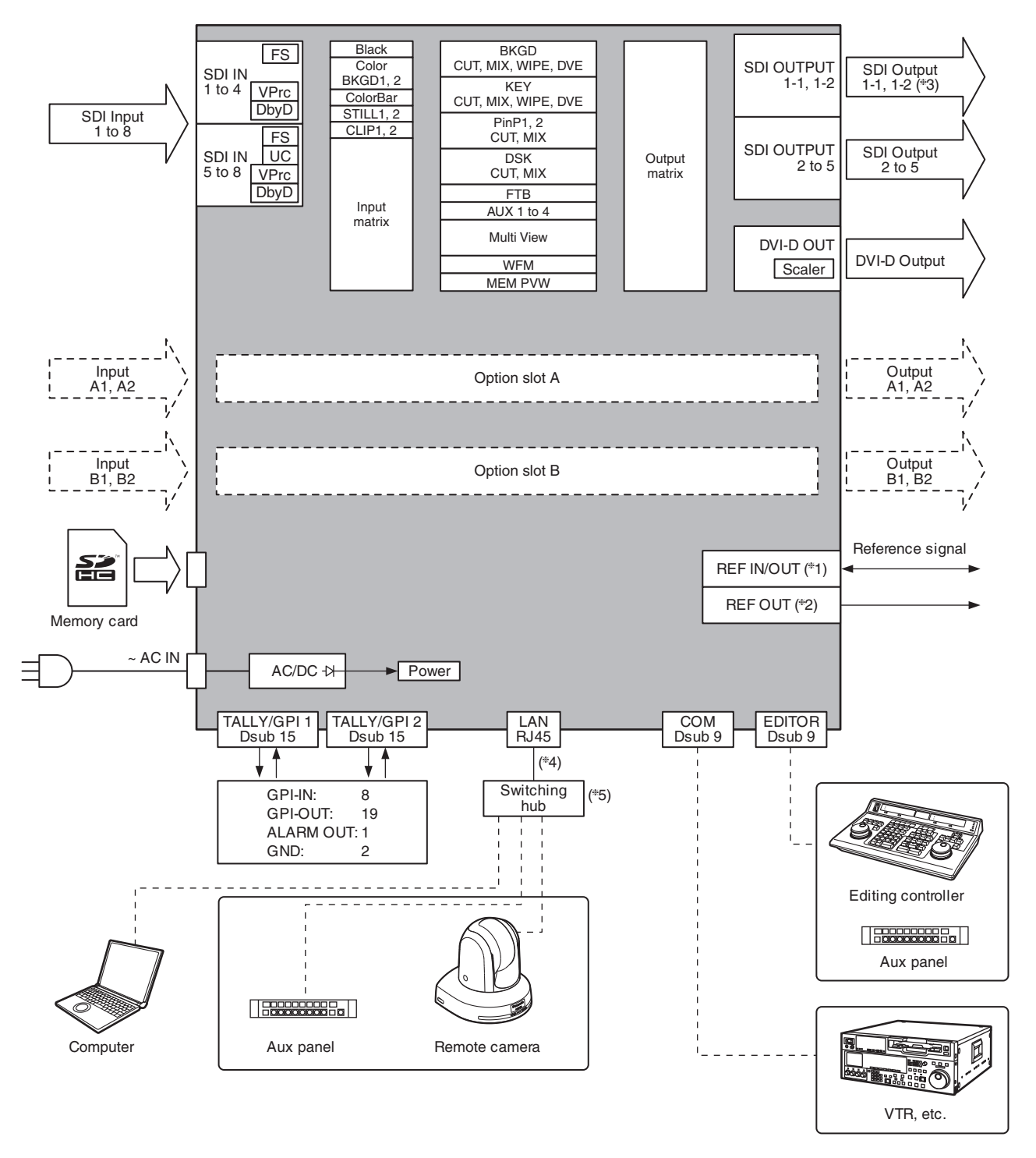

**1:** When external synchronization is selected as the reference signal setting, the reference signal is input.

When internal synchronization is selected, the reference signal is output.

**2:** When external synchronization is selected as the reference signal setting, the signals are looped through and output.

When internal synchronization is selected, the reference signal is output.

**3:** Two sets of the same output signals are distributed from SDI OUTPUT 1.

**4:** Use a crossover cable when connecting the unit and another device on a 1:1 basis without going through a switching hub. **5:** Use a switching hub.

 Proceed with the connections after reading the section entitled "Network security" (on page 6).

## q**Connections when implementing gen-lock (frame synchronizer OFF)**

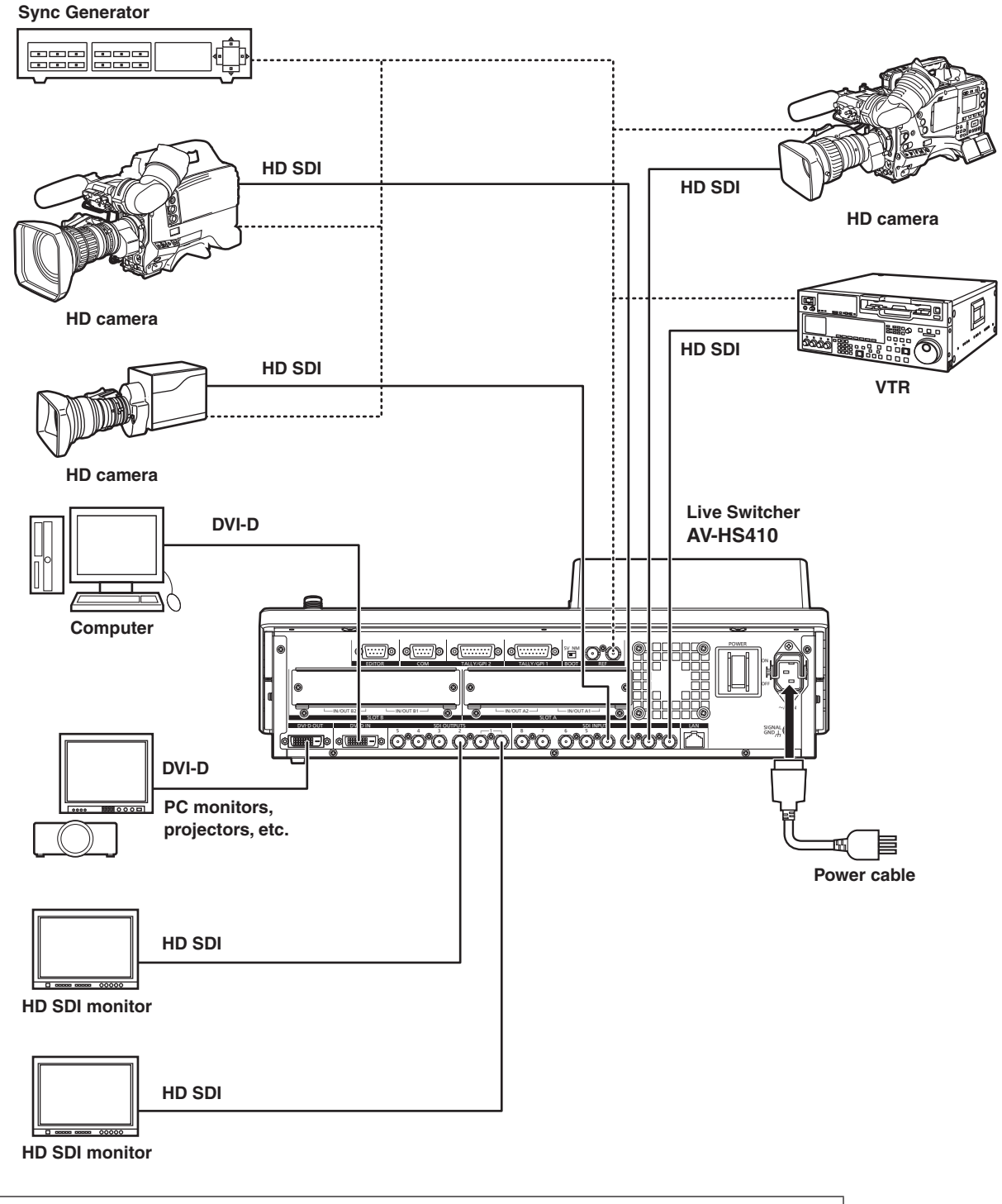

Use a 3-point power outlet as the power source in order to earth the unit securely.

### q**Connections when not implementing gen-lock (frame synchronizer ON)**

#### **Example where the option board is used**

SLOT A: Analog Input Board (AV-HS04M2)

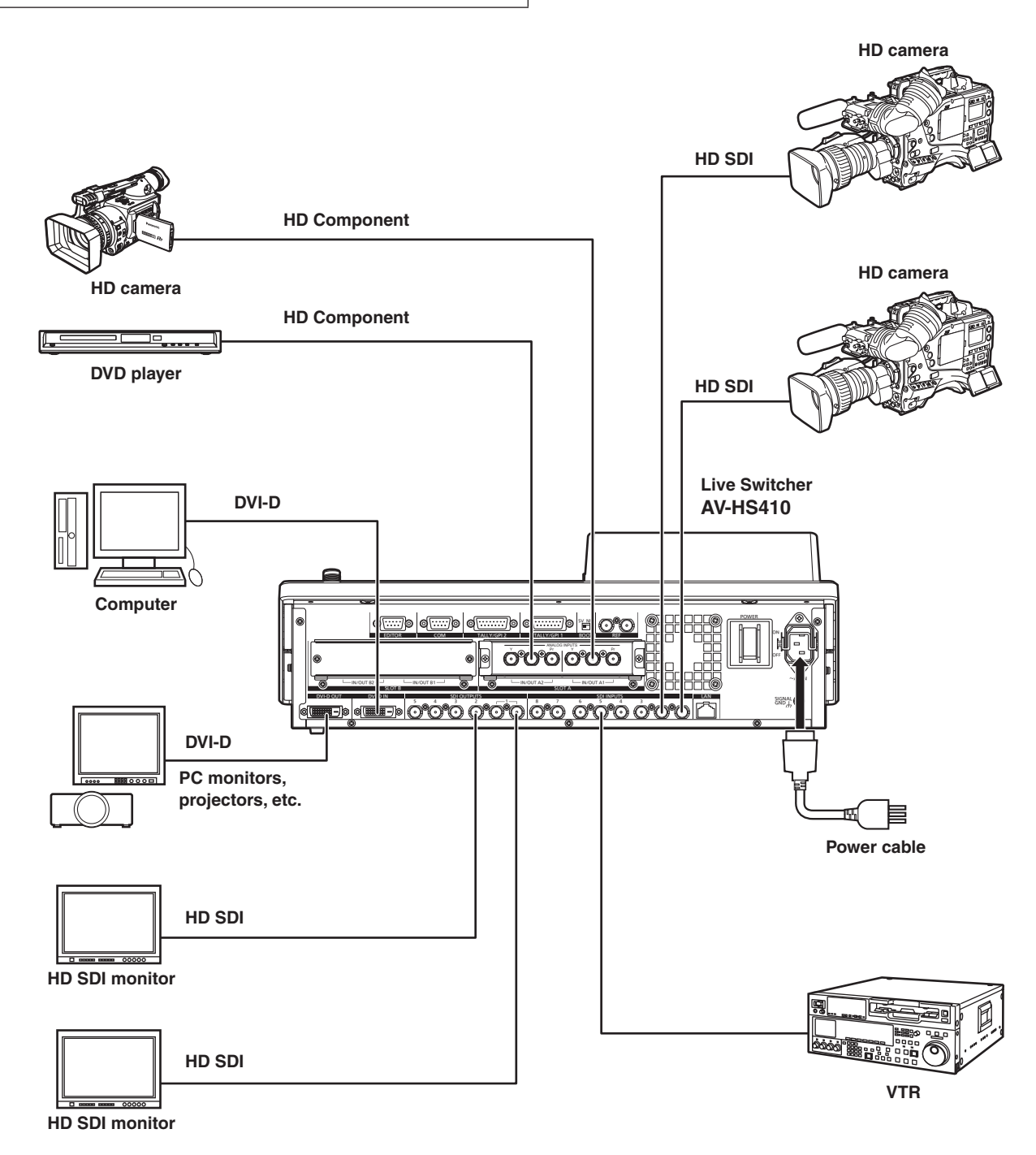

# **1-1. Control panel**

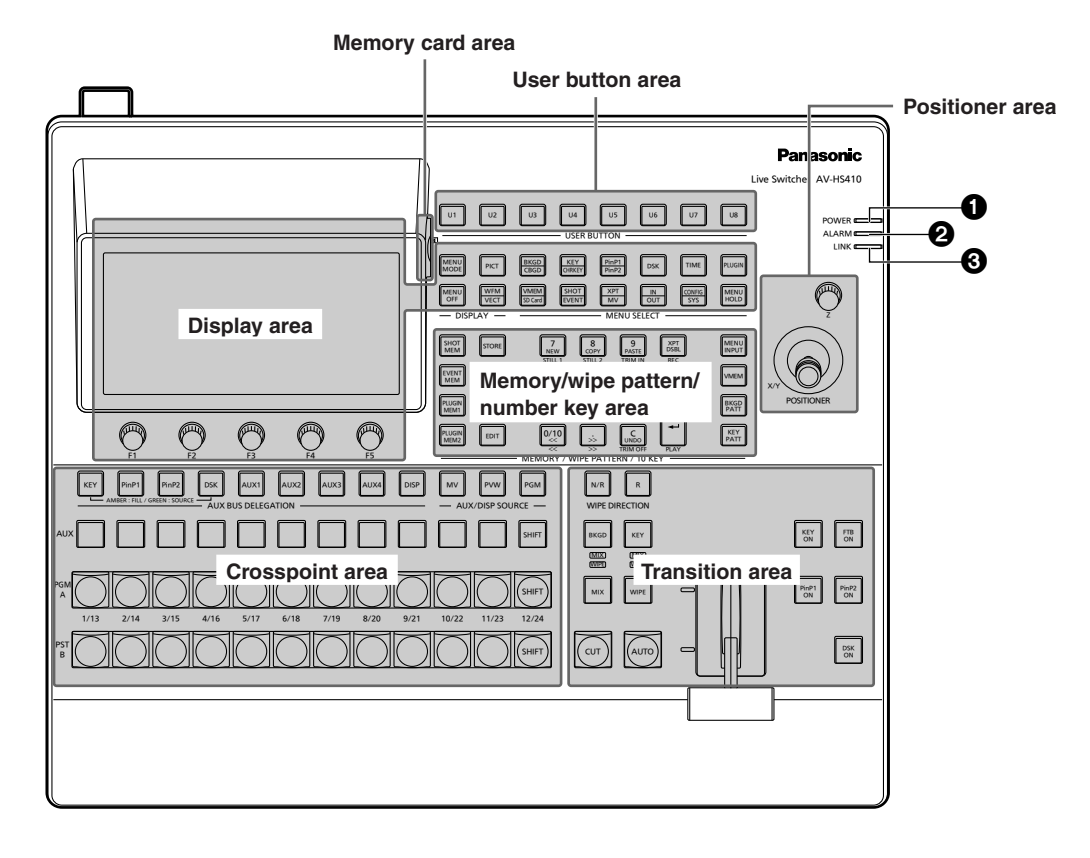

#### 1**POWER indicator [POWER]**

This indicator lights when the power switch  $\circledR$  on the rear panel is set to ON while power is supplied to the AC power input socket  $($ 

#### 2**ALARM indicator [ALARM]**

This indicator lights up when any of the following types of trouble has occurred.

- When the cooling fan has stopped operating
- When something is wrong with the power supply (a drop in the voltage)
- When high temperatures are reached inside the unit

When any of these events has occurred, an alarm message is displayed on the built-in display. When an alarm has occurred, details of the trouble concerned can be checked by selecting the System menu followed by the Alarm sub menu.

The alarm information can be output from the TALLY/GPI connector  $(\mathbb{Q})$  on the rear panel to an external device.

For further details, refer to "3-7-2. Alarm message" in the <Operation and Settings> Operating Instructions. When an alarm has occurred, stop using the unit immediately, and be absolutely sure to contact your dealer. Continuing to use the unit even after an alarm has occurred could damage the unit.

#### **8 LINK indicator [LINK]**

While the unit is linked with an external device, this indicator lights up when the unit is controlled by a plug-in software application.

For the settings used when the unit is to be controlled by a plug-in software application, check out the specifications of the application concerned.

For the settings to be performed for the external device, refer to the operating instructions of the device concerned.

### **1-1-1. Crosspoint area**

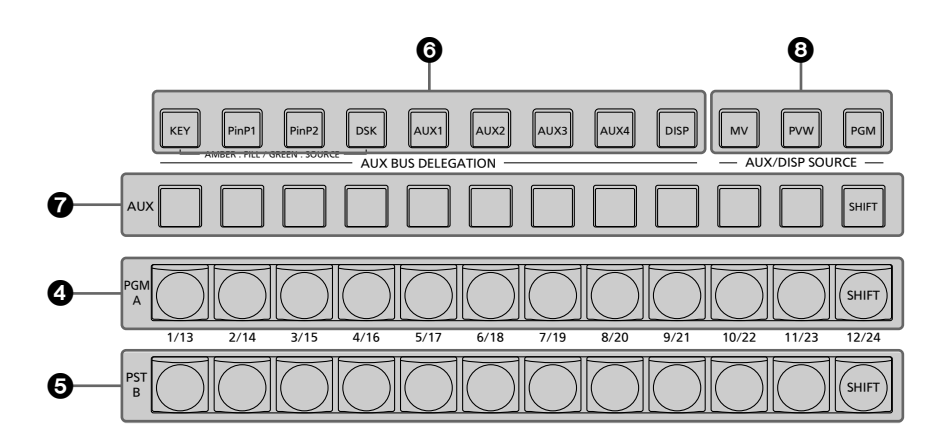

#### 4**PGM/A bus crosspoint buttons**

#### **[PGM/A 1 to 12]**

These are used to select the PGM/A bus video signals. Buttons 1 to 24 can be selected using the [SHIFT] button.

Refer to "1-1-2. Selecting the bus using the SHIFT function" (<Operations and Settings> Operating Instructions).

"A/B", "PGM-A/PST-B" or "PGM-B/PST-A" can be selected as the Bus Mode item by selecting the Config menu following by the Operate sub menu.

Refer to "1-1-3. Selecting the bus mode" (< Operations and Settings> Operating Instructions).

When one of the crosspoint buttons  $(①, ⑤, ③)$  is held down, the name of the input material and the number of the crosspoint button are displayed.

#### 5**PST/B bus crosspoint buttons [PST/B 1 to 12]**

These are used to select the PST/B bus video signals. Buttons 1 to 24 can be selected using the [SHIFT] button.

Refer to "1-1-2. Selecting the bus using the SHIFT function" (<Operations and Settings> Operating Instructions).

"A/B", "PGM-A/PST-B" or "PGM-B/PST-A" can be selected as the Bus Mode item by selecting the Config menu following by the Operate sub menu.

Refer to "1-1-3. Selecting the bus mode" (< Operations and Settings> Operating Instructions).

#### 6 **AUX bus selector buttons (AUX BUS DELEGATION)**

Select the bus to be operated using the AUX bus crosspoint buttons  $\mathcal{O}(n)$ . The selected button lights.

#### **[KEY]:**

 This button is used to change the AUX bus crosspoint buttons  $\left(\bigcirc\right)$  into the source selector buttons for the key fill buses or key source buses.

 Each time it is pressed, the selector button function is switched between the key fill buses and key source buses.

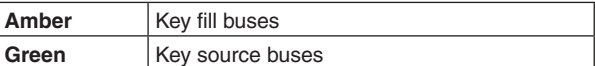

#### **[PinP1], [PinP2]:**

 These buttons are used to change the AUX bus crosspoint buttons  $\left(\bigcirc\right)$  into the source selector buttons for the PinP1 and PinP2 bus sources.

#### **[DSK]:**

 This button is used to change the AUX bus crosspoint buttons  $\left(\bigcirc\right)$  into the source selector buttons for the DSK fill buses or DSK source buses.

 Each time it is pressed, the selector button function is switched between the DSK fill buses and DSK source buses.

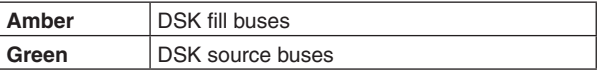

#### **[AUX1] to [AUX4]:**

 These buttons are used to change the AUX bus crosspoint buttons  $\left( \right)$  into the selector buttons for the sources of the AUX buses.

#### **[DISP] (built-in display):**

 This button is used to change the AUX bus crosspoint buttons  $\left(\bigcirc\right)$  into the source selector buttons for the DISP buses (for the images which are shown on the built-in display).

#### 7 **AUX bus crosspoint buttons**

These buttons are used to select the source of the bus which was selected by the AUX bus selector button  $\left(\bigcirc\right)$ . Buttons 1 to 24 can be selected using the [SHIFT] button.

Refer to "1-1-2. Selecting the bus using the SHIFT function" (<Operations and Settings> Operating Instructions).

#### 8 **Crosspoint buttons exclusively for AUX/DISP buses (AUX/DISP SOURCE)**

These buttons are used to select the AUX bus sources while the [AUX1 to AUX4] buttons among the AUX bus selector buttons (**6**) are lit.

These buttons are used to select the DISP bus sources while the [DISP] button among the AUX bus selector buttons  $\textcircled{\textbf{a}}$  is lit.

The buttons light up in amber when they are pressed.

#### **[MV]:**

 This is used to select the multi view display signals for the AUX buses or DISP buses.

#### **[PVW]:**

 This is used to select the PVW signals for the AUX buses or DISP buses.

#### **[PGM]:**

 This is used to select the PGM signals for the AUX buses or DISP buses.

### **1-1-2. Memory/wipe pattern/number key area**

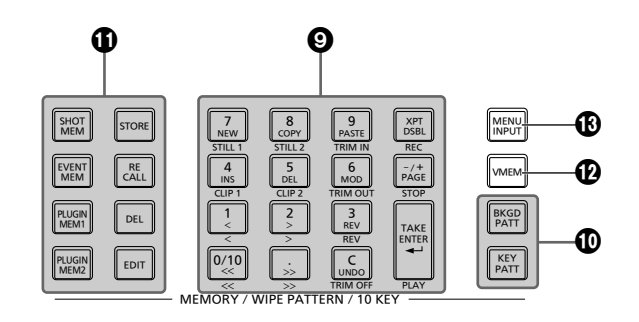

#### 9**Number keys**

When the following buttons are pressed and lit, they serve as buttons for executing their corresponding functions.

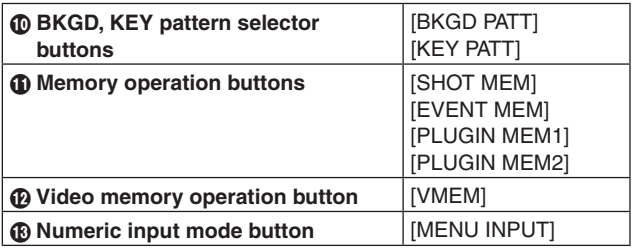

#### **BKGD, KEY pattern selector buttons [BKGD PATT], [KEY PATT]**

When the [BKGD PATT] button is pressed and lit, the wipe patterns for the background transitions can be selected using the number keys.

When the [KEY PATT] button is pressed and lit, the wipe patterns for the key transitions can be selected using the number keys.

When both the [BKGD PATT] and [KEY PATT] buttons are lit, the pattern selection menu is displayed on the built-in display.

When the  $[F1]$  ( $)$ ) is rotated, the pattern page is changed.

Refer to "1-2. Wipe" (< Operations and Settings> Operating Instructions).

#### *<u>O</del>* Memory operation buttons</u> **[SHOT MEM], [EVENT MEM], [PLUGIN MEM1], [PLUGIN MEM2]:**

 These buttons are used to select the memory type. The number keys (1 to 10) are used to carry out operations and register and call settings.

#### **[STORE]:**

 Press this to register data in the memory. **[RECALL]:**

 Press this to recall data from the memory. **[DEL]:**

 Press this to delete data in the memory. **[EDIT]:**

Press this to edit the event memory.

 Refer to "1-10. Memory" (<Operations and Settings> Operating Instructions).

#### **Video memory operation button [VMEM]**

When the [VMEM] button is pressed and lit, video memory operations such as recording and playback can be performed using the number keys.

Refer to "1-11. Video memories" (<Operations and Settings> Operating Instructions).

#### **Numeric input mode button [MENU INPUT]**

While the [MENU INPUT] button is blinking, numerical values for the menus can be input using the number keys. Refer to "2-2. Basic menu operations".

### **1-1-3. User button area**

#### **User buttons (USER BUTTON) [U1 to U8]**

These are used to assign some functions of the menu settings to the [U1] to [U8] buttons on the Config menu.

■ Refer to "3-3-1. Setting the user buttons" (< Operations and Settings> Operating Instructions).

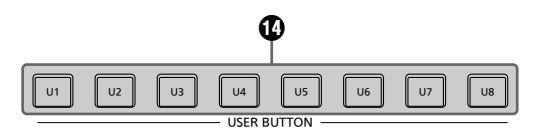

### **1-1-4. Transition area**

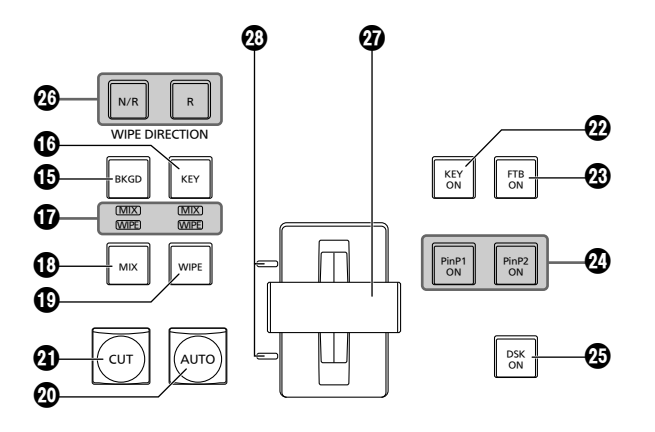

#### **[BKGD] button**

This executes the background transition when the [AUTO] button  $(\circled{a})$  or fader lever  $(\circled{a})$  has been operated. When the [BKGD] button is pressed and it is selected, its indicator lights in amber.

If the [KEY] button  $(\mathbf{O})$  is now pressed, the indicator goes off, and the de‑selected status is established.

When the [BKGD] button and [KEY] button  $(\circled{1})$  are pressed at the same time, both buttons are set to the selected status.

#### **[KEY] button**

This executes the key transition when the [AUTO] button  $(\circled{a})$  or fader lever  $(\circled{a})$  has been operated.

When the [KEY] button is pressed and it is selected, its indicator lights in amber.

If the [BKGD] button  $(\bigoplus)$  is now pressed, the indicator goes off, and the de-selected status is established. When the [BKGD] button  $(\bigoplus)$  and [KEY] button are pressed at the same time, both buttons are set to the selected status.

#### **MIX, WIPE selection status LEDs**

These light up to indicate whether MIX or WIPE has been selected when background transitions or key transitions are executed.

#### **[MIX] button**

This is used to switch the A and B bus images while making them overlap.

During the transition, the A and B bus output total is kept at 100 %.

When the [MIX] button is pressed and it is selected, its indicator lights in amber.

If the [WIPE] button  $(\mathbf{O})$  is now pressed, it goes off, and the de-selected status is established.

#### **[WIPE] button**

This is used to execute the transition using the pattern selected by the number key  $(③)$ .

When the [WIPE] button is pressed and it is selected, its indicator lights in amber.

If the  $[MIX]$  button  $(Q)$  is now pressed, it goes off, and the de-selected status is established.

### **[AUTO] button**

This is used to automatically execute transitions (auto transition) using the transition time which has been set on the Time menu.

During auto transition its indicator lights in amber. When the button is pressed again during auto transition, the auto transition operation is suspended, and the indicator lights in green. When it is pressed again while auto transition is suspended, the remaining transition is executed.

The indicator goes off when auto transition is completed. When the [AUTO] button is pressed while the fader lever  $\langle \mathbf{Q} \rangle$  is at an interim setting, the transition is executed in the time remaining from the interim setting.

#### **[CUT] button**

This button is used to execute transitions instantly. Its indicator lights in amber during a transition, and it goes off when the transition is completed.

#### **[KEY ON] button**

This button is used to execute the key transition for the transition time which has been set on the Time menu.

#### **[FTB ON] button**

This button is used to execute fade-out to a black screen or fade-in from a black screen for the transition time which has been set on the Time menu.

#### **PinP button [PinP1 ON] [PinP2 ON]**

This button is used to execute fade-in or fade-out of the picture in picture for the transition time which has been set on the Time menu.

### **[DSK ON] button**

This button is used to execute fade-in or fade-out of downstream key for the transition time which has been set on the Time menu.

#### **Wipe direction selection buttons (WIPE DIRECTION) [N/R], [R]**

These buttons are used to select the direction in which to wipe for executing background transitions.

**When the [R] indicator is off:** Wiping proceeds in the normal direction.

**When the [R] indicator is lit:** Wiping proceeds in the reverse direction.

#### **When the [N/R] indicator is lit:**

 The normal direction is replaced with the reverse direction (or vice versa) when the transition is completed.

 (The lit and extinguished statuses of the [R] button are also switched in line with the direction of the wiping.)

#### **Fader lever**

This is used to execute background or key transitions. When it is moved as far as it will go, the transition is completed. When it has been operated during auto transition, auto transition will be switched to manual operation as soon as the fader position overtakes the amount of the transition being executed.

#### **Bus tally LEDs**

These indicate the output statuses of the A bus and B bus. The LED corresponding to the bus whose program signals (PGM) are being output lights.

## **1-1-5. Display area**

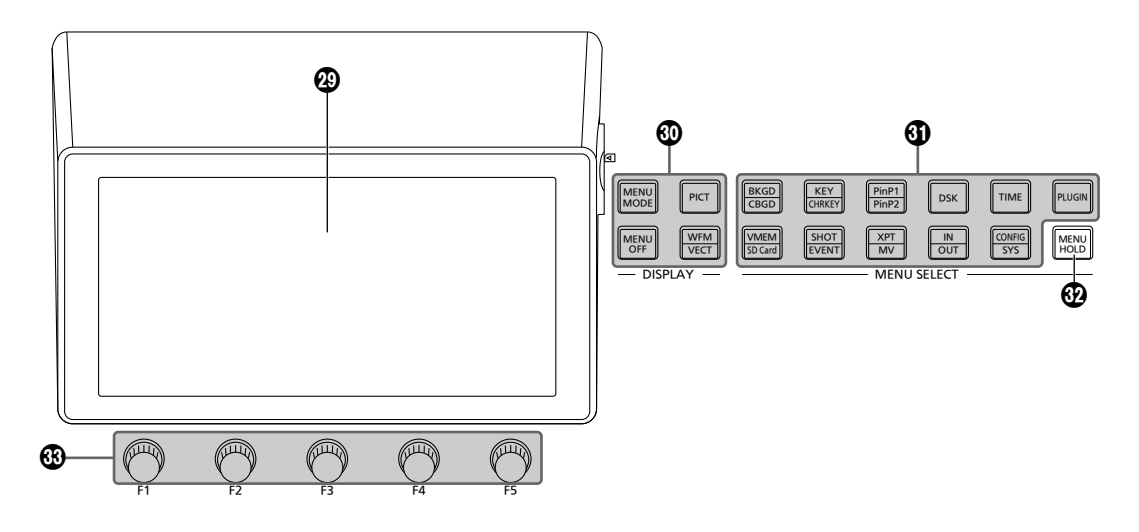

#### **Built-in display**

The images, waveforms and menus are displayed by operating the display mode buttons  $(\circled{a})$  and menu selection buttons  $\mathbf{\Theta}$ ).

To show images on the built-in display, press the [DISP] button of the AUX bus selector buttons (6) and light its indicator. MV, PVW and PGM images can be displayed.

#### **Display mode buttons (DISPLAY)**

These buttons are used to select what is to be displayed on the built-in display.

#### **[MENU MODE]:**

Each time this button is pressed, the menu mode is switched.

• Menu-only display

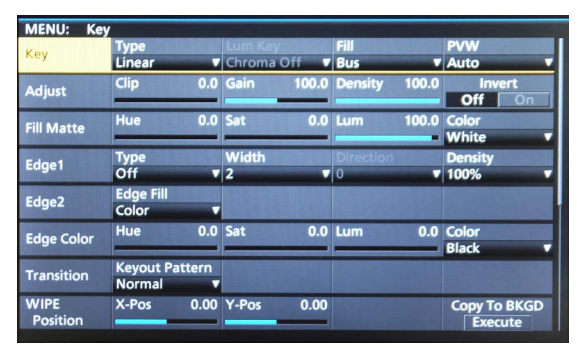

• 1 line of menu display and full-screen image display

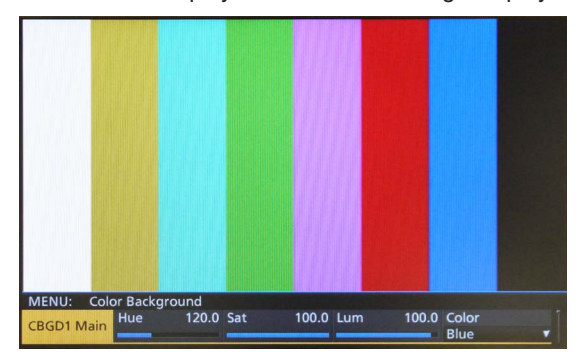

p Menu display/Subscreen/Image display

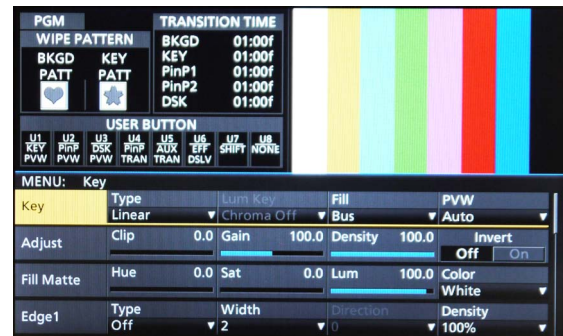

#### **[MENU OFF]:**

 This button clears the menu display and switches to the image-only display.

#### **[PICT]:**

 When this button is pressed and lit, images are displayed on the built-in display.

#### **[WFM/VECT]:**

 When this button is pressed and lit, waveforms (WFM: waveform monitor) or vectors (VECTOR: vectorscope) are displayed on the built-in display.

 Each time the button is pressed, the display switches between WFM and VECTOR.

• WFM (waveform monitor) display

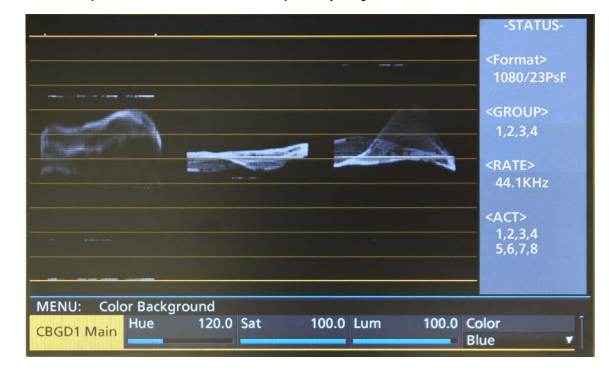

• VECTOR (vectorscope) display

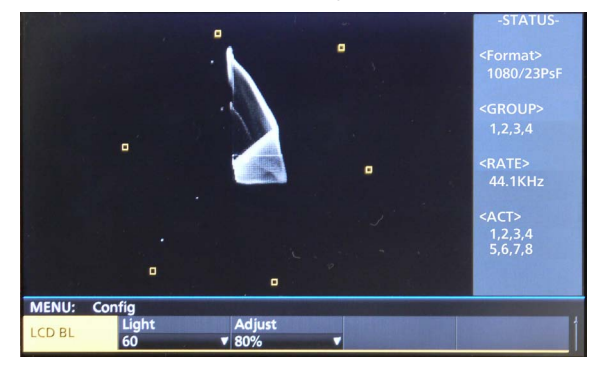

### **Menu selection buttons (MENU SELECT)**

Each time one of these buttons is pressed, the menu of the function indicated at the top or bottom of the button is selected.

The button of a selected menu lights up in amber.

### **[MENU HOLD] button**

This button is used to keep a menu on the display. When it is pressed while a menu is displayed, the menu displayed will not be switched to another menu even when one of the menu selection buttons is pressed. While the [MENU HOLD] button is pressed, the [MENU HOLD] button lights up in amber.

### **Rotary encoders [F1] to [F5]**

These are used to set the parameters which are displayed on the built-in display.

Refer to "2-2. Basic menu operations".

## **1-1-6. Positioner area**

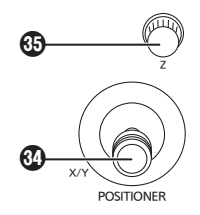

#### **Positioner (POSITIONER) [X/Y]**

- These are used when performing the settings below.
	- PinP1, PinP2 position settings
	- Wipe start position setting

**Target patterns:** WIPE1: 5 WIPE2: 4, 5, 6, 7 SQ1: 5 SQ2: 4, 5, 6, 7 Refer to "1-2. Wipe" (< Operations and Settings> Operating Instructions).

- Flying key position setting
- Chroma key marker position setting

In each case, the settings take effect only when the following menu items have been selected.

**Note**

During the time it takes for the unit to start up after its power is turned on, the unit detects the positions of the positioners and sets them to their center positions. Do not touch the positioners until the unit has started up.

#### **Rotary encoder [Z]**

This is used to set the PinP size, flying key size or to select the chroma key area. In each case, the settings take effect only when the following menu items have been selected.

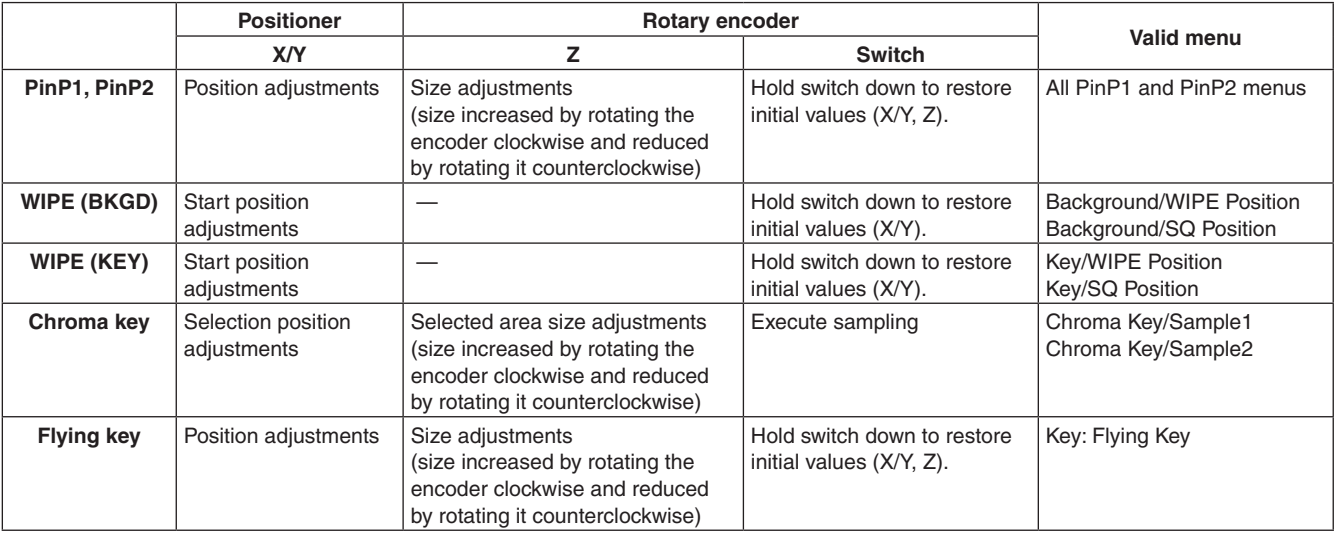

## **1-1-7. Memory card area**

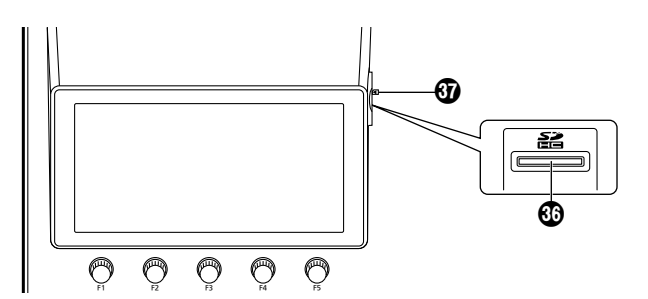

#### **Memory card slot**

Insert an SD memory card (purchased separately) or an SDHC memory card (purchased separately) into this slot.

#### **Memory card access LED**

This LED lights while the data on the memory card is being accessed.

Do not turn off the unit's power or eject the memory card while the access LED is lit.

Doing so can damage the data on the memory card.

### **Concerning memory cards**

Memory cards used with the unit should conform to SD or SDHC standards.

Be sure to format cards using the unit.

Memory cards with the following capacity can be used for the unit.

SDXC memory cards are not available for this product.

#### **SD (from 8 MB to 2 GB) SDHC (from 4 GB to 32 GB)**

For the latest information not available in the Operating Instructions, visit the following Web sites.

http://pro-av.panasonic.net/

- Memory cards must not be used or stored in an environment where they may be
	- **• Exposed to high temperatures/humidities;**
	- **• Exposed to water droplets; or**
	- **• Electrically charged.**

## **1-2. Rear panel area**

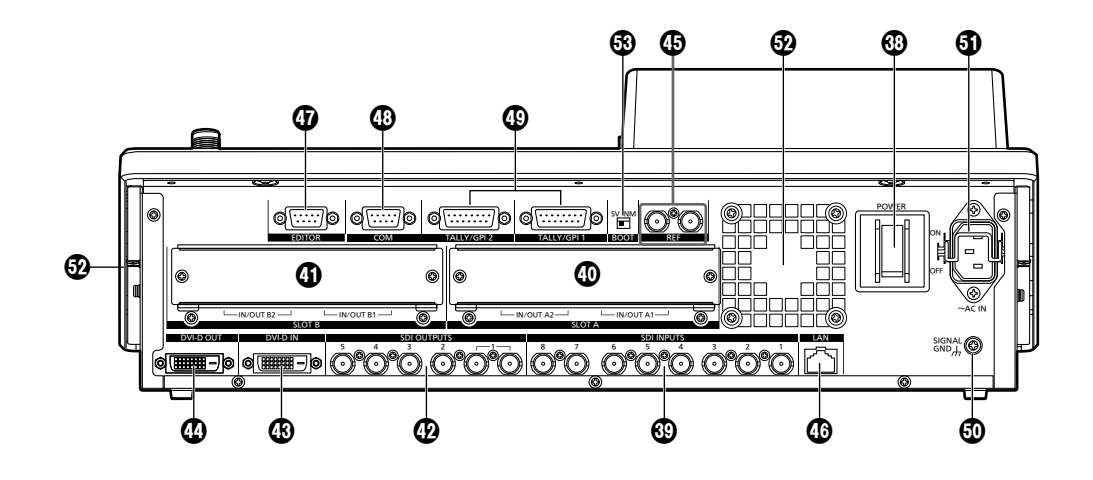

#### **Power switch [POWER]**

When the power switch is turned on, the POWER indicator (c) lights up, and the unit can be operated.

#### $\circledR$  **SDI signal input connectors [SDI INPUTS 1 to 8]**

The up-converter function can be used for the SDI INPUT 5 to SDI INPUT 8 connectors.

### **Option slot SLOT A [IN/OUT A1, IN/OUT A2] Option slot SLOT B [IN/OUT B1, IN/OUT B2]**

Each of these is an input/output option slot. A DVI input board, analog output board or other option board can be installed in these slots. For details, refer to "How to install the option boards" (on page 12) and the operating instructions of the board concerned.

#### **@SDI signal output connectors [SDI OUTPUTS 1 to 5]**

- These can be allocated by the menus.
- p Two sets of the same output signals are distributed from the SDI OUTPUT 1 connector.

### **DVI-D input connector [DVI-D IN]**

- Connect to the computer with the DVI-D cable.
- The DVI-I connector cable cannot be used.

#### **DVI-D output connector [DVI-D OUT]**

Connect a monitor that supports DVI-D.

- It can be allocated by the menus.
- The DVI-I connector cable cannot be used.

#### **Reference input connector/BB output connector [REF]**

Loop-through output in the external sync mode.

If the loop-through output is not going to be used, provide a 75-ohm termination.

BB signals output from both connectors in the internal sync mode.

### **LAN connector [LAN] (RJ-45) (10/100 Base-TX)**

Refer to "4. External interfaces" (<Operations and Settings> Operating Instructions).

#### **EDITOR connector [EDITOR] (RS-422, D-sub 9-pin, female, inch screw)**

#### **COM connector [COM]**

**(RS-422, D-sub 9-pin, female, inch screw)** Refer to "4. External interfaces" (<Operations and Settings> Operating Instructions).

## **TALLY/GPI input/output connectors**

#### **[TALLY/GPI 1, TALLY/GPI 2]**

 **(D-sub 15-pin, female, inch screw)** Refer to "4. External interfaces" (< Operations and Settings> Operating Instructions).

### **Ground connector [SIGNAL GND]**

Connect to the system's earth ground.

#### $\mathbf{\Phi}$  **AC power input socket [** $\sim$  **AC IN] (AC 100 V to 240 V, 50/60 Hz)**

Connect one end of the supplied power cable to this socket and the other end to the AC outlet.

The supplied power cable comes with a 3-pin power plug. Be absolutely sure to plug it into a 3-point power outlet as the power source in order to earth the unit securely. If a 3-point power outlet is not available for this connection, be absolutely sure to consult your dealer.

### **Cooling fan**

#### **BOOT switch [BOOT]**

This switch is used for maintenance purposes. For normal operations, select the "NM" (normal) position.

# **2-1. Turning the unit's power on and off**

## q**Turning on the power**

### 1 **Set the power switch to the ON position.** When power is supplied to the unit, the POWER indicator

lights.

- 1 After several seconds, the crosspoint buttons light up.
- 2 Several seconds after the crosspoint buttons have lit up, the opening screen appears on the built-in display. At this point, it becomes possible to select the crosspoints.

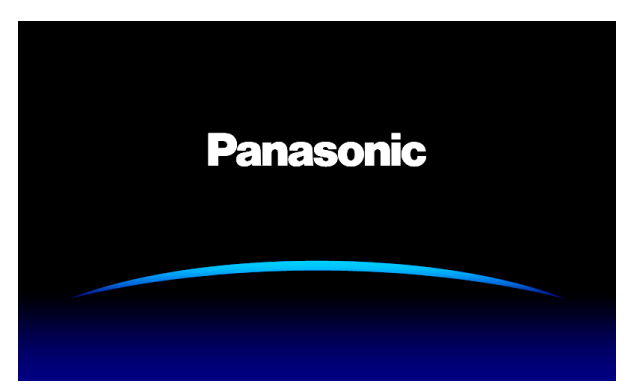

3 Menu operations can be performed when the opening screen is cleared.

## q**Turning off the power**

1 **Set the power switch to the OFF position.** The unit's power is turned off, and the POWER indicator goes off.

# **2. Preparations**

# **2-2. Basic menu operations**

This section describes the basic operations of the menus which are displayed on the built-in display. For more details, refer to <Operations and Settings>. For the menu configuration, refer to "5. Setting menu table" in <Operations and Settings>.

## **2-2-1. Menu configuration and operations**

## 1 **Press the [MENU MODE] button to show the menu on the built-in display.**

Refer to "1-1-5. Display area".

2 **Select the menu for each function using the menu selection buttons (MENU SELECT) that corresponds to the function concerned.**

Each time the button is pressed, the menu of the function displayed at the top of the button and the menu of the function displayed at the bottom are switched.

The button of a selected menu lights up in amber.

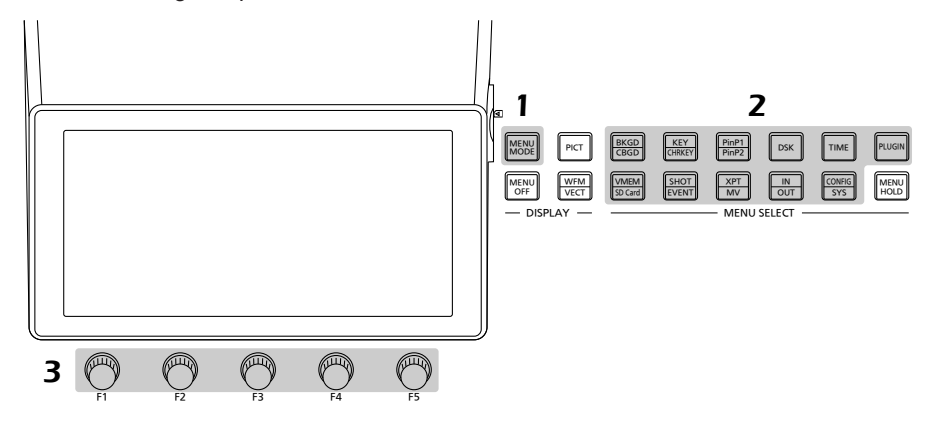

## **3** Use the rotary encoders [F1] to [F5] to select more detailed settings.

**[F1] :** Turn this rotary encoder to select the sub menu.

**[F2] to [F5] :** Use (press or turn) these rotary encoders to set the parameters.

For further details, refer to the next page.

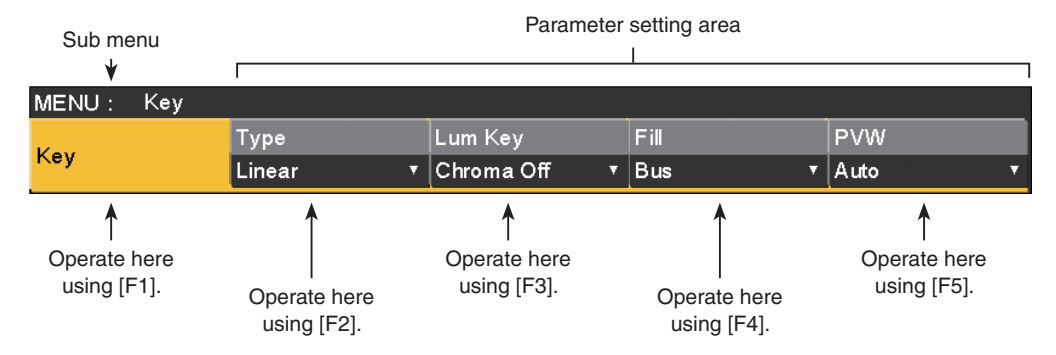

p The Input and Output menus will differ depending on whether an option board has been installed in the unit.

# **2. Preparations**

#### **List box:**

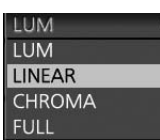

1 Press [F2] to [F5] to display the list box.

- 2) Turn [F2] to [F5] clockwise or counterclockwise to select the setting.
	- The setting of an item whose selected setting does not blink will be reflected in the unit as soon as it has been selected.
	- The setting of an item whose selected setting blinks is reflected in the unit by pressing [F2] to [F5].

3 Press [F2] to [F5] again to close the list box.

#### **Selector button:**

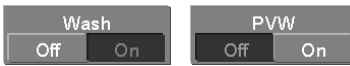

When a rotary encoder [F2] to [F5] is pressed, the setting is switched between "On" and "Off."

#### **Execution buttons:**

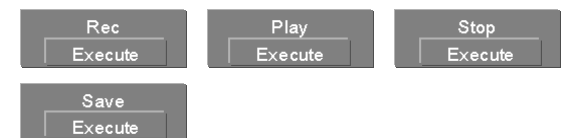

When a rotary encoder [F2] to [F5] is pressed, the corresponding function is executed.

#### **Numeric value input box:**

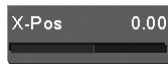

Turn a rotary encoder [F2] to [F5] to change the numeric value.

When a rotary encoder [F2] to [F5] is held down, the numeric value is returned to its initial value. A numeric value bar is displayed and its display is linked to the numeric value.

#### **Inputting numeric values using the number keys**

- $(1)$  Press [F2] to [F5] to establish the mode in which numeric values can be input using the number keys.
	- Use the  $\boxed{\cdot}$  button to input the decimal point. If a numeric value has a decimal point which is not input, it will be treated as an integer, and its decimal places will be set to zero ("0").
	- Press the  $\sqrt{\frac{1}{P_{\text{AGE}}}}$  button to switch the numeric value between a positive and negative value. Each time this button is pressed, the numeric value is switched from positive to negative (or vice versa).
	- $\bullet$  If the  $\sqrt{\frac{C}{\text{Unbo}}}$  button is pressed when a numeric value has been input, the numeric value will be returned to the value prior to the change.
- 2 Input the numeric values using the number keys, and press the [TAKE ENTER] button. The values which have been input are entered and reflected in the unit.
	- When a numeric value is input using the number keys and a rotary encoder from [F1] to [F5] is operated, the input value is cleared, and the numeric value prior to input is restored.

#### **Character input box:**

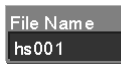

When a rotary encoder [F2] to [F5] is pressed, the keyboard screen is displayed.

Use rotary encoders [F1] to [F5] to input the characters. Refer to "2-2-2. Keyboard screen operations".

## **2-2-2. Keyboard screen operations**

When a name such as the name of the input signal material, name of the memory or name of the data to be saved on an memory card is to be changed, display the keyboard screen, and input the characters.

When the rotary encoder [F2] to [F5] that corresponds to the item (character input box) whose name is to be changed is pressed, the keyboard screen appears on the built-in display.

**Character input area**

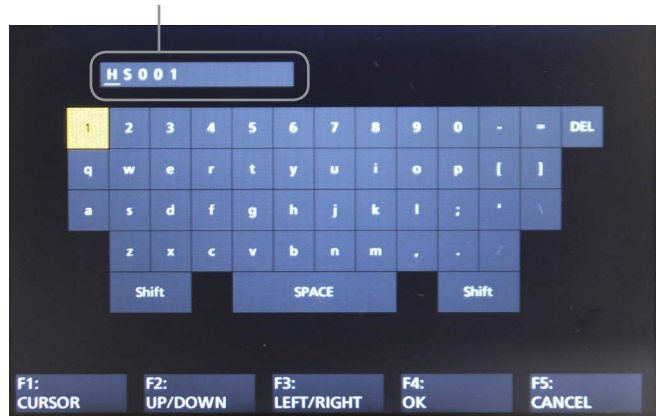

When the keyboard screen is displayed, use rotary encoders [F1] to [F5] to input the characters (alphanumerics and symbols).

#### **[F1]: CURSOR**

Turn [F1] to move the cursor inside the character input area.

#### **[F2]: UP/DOWN, [F3]: LEFT/RIGHT**

When selecting characters on the keyboard, turn [F2] to move up or down, or turn [F3] to move to the left or right. When [F2] or [F3] is then pressed, the character selected is entered.

The character selected is reflected in the character input area.

• When Shift is selected and pressed, the keyboard display is switched (between upper-case letters, lowercase letters and symbols).

#### **[F4]: OK**

When [F4] is pressed, the name which has been input is entered, and reflected in the unit.

At this point, the keyboard screen is cleared, and the original screen is restored.

#### **[F5]: CANCEL**

When [F5] is pressed, the name which has been input is canceled.

At this point, the keyboard screen is cleared, and the original screen is restored.

### **2-2-3. Menu delegation function**

When the buttons listed below are double-clicked, the specified menu is selected. (The menu delegation function) The operation corresponding to the button pressed is also executed.

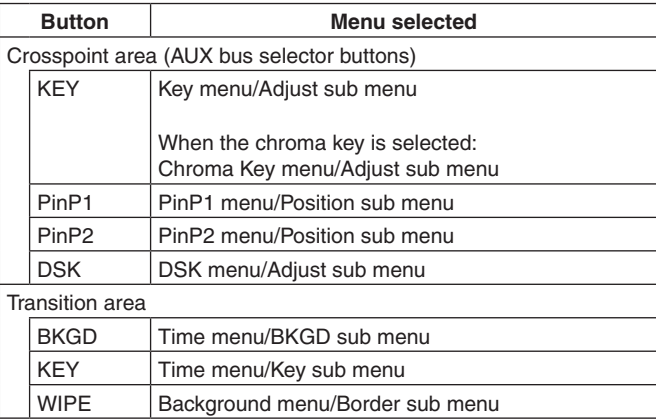

#### **<Menu delegation setting>**

This setting is used to enable (turn on) or disable (turn off) the menu delegation function.

- $(1)$  Press the  $\frac{1}{|S|}$  button to light its indicator, and display the Config menu.
- (2) Use [F1] to display the Operate sub menu.

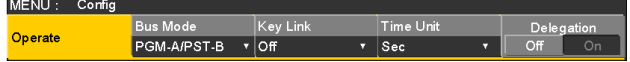

3 Use [F5] to set enable or disable for the menu delegation function at the Delegation item.

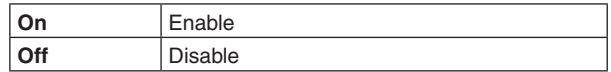

# **2. Preparations**

## **2-2-4. Setting the system format**

One system format (input/output signal) can be selected.

- $(1)$  Press the  $\frac{1}{|S|}$  button to light its indicator, and display the System menu.
- (2) Use [F1] to display the Format sub menu.

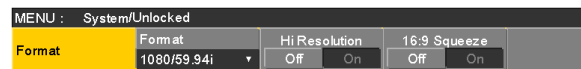

3 Use [F2], select the format using the Format item, and press the [F2] to enter the selection.

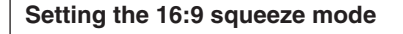

When the 16:9 squeeze mode is selected, a border width (wipe or PinP) is established that considers cases where SD format images are to be converted into the 16:9 aspect ratio and used.

This setting is possible when SD is selected as the system format setting.

On the Format sub menu, use [F4] to select whether to support the squeeze mode using the 16:9 Squeeze item.

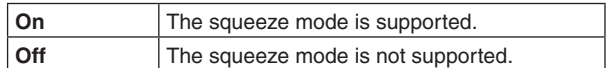

Border width (graphical representation) when the squeeze mode is supported

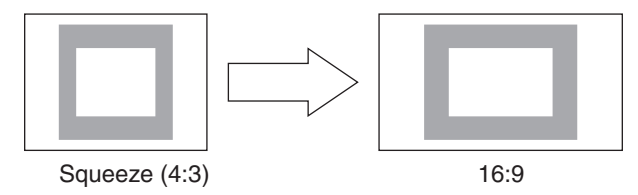

## **2-2-5. Setting the date and time**

The user can set the date and time to be used as the memory card's time stamp.

Be absolutely sure to set them when an memory card is to be used.

#### **Setting the date**

 $\circled{1}$  Press the  $\frac{[COMFG]}{[SS]}$  button to light its indicator, and display the System menu.

#### (2) Use [F1] to display the Date sub menu.

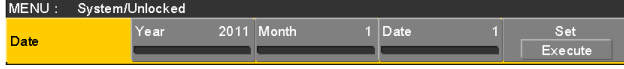

- 3 Use [F2] to set the year using the Year item.
- (4) Use [F3] to set the month using the Month item.
- 5 Use [F4] to set the day using the Date item.
- 6 Press the [F5] to enter the year/month/day.

#### **Setting the time**

 $(1)$  On the System menu, use [F1] to display the Time sub menu.

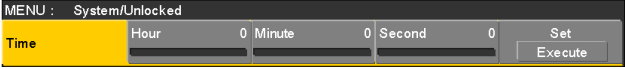

- (2) Use [F2] to set the hour using the Hour item.
- 3 Use [F3] to set the minutes using the Minute item.
- (4) Use [F4] to set the seconds using the Second item.
- 5 Press the [F5] to enter the hour/minutes/seconds.

**Unit: mm (inch)**

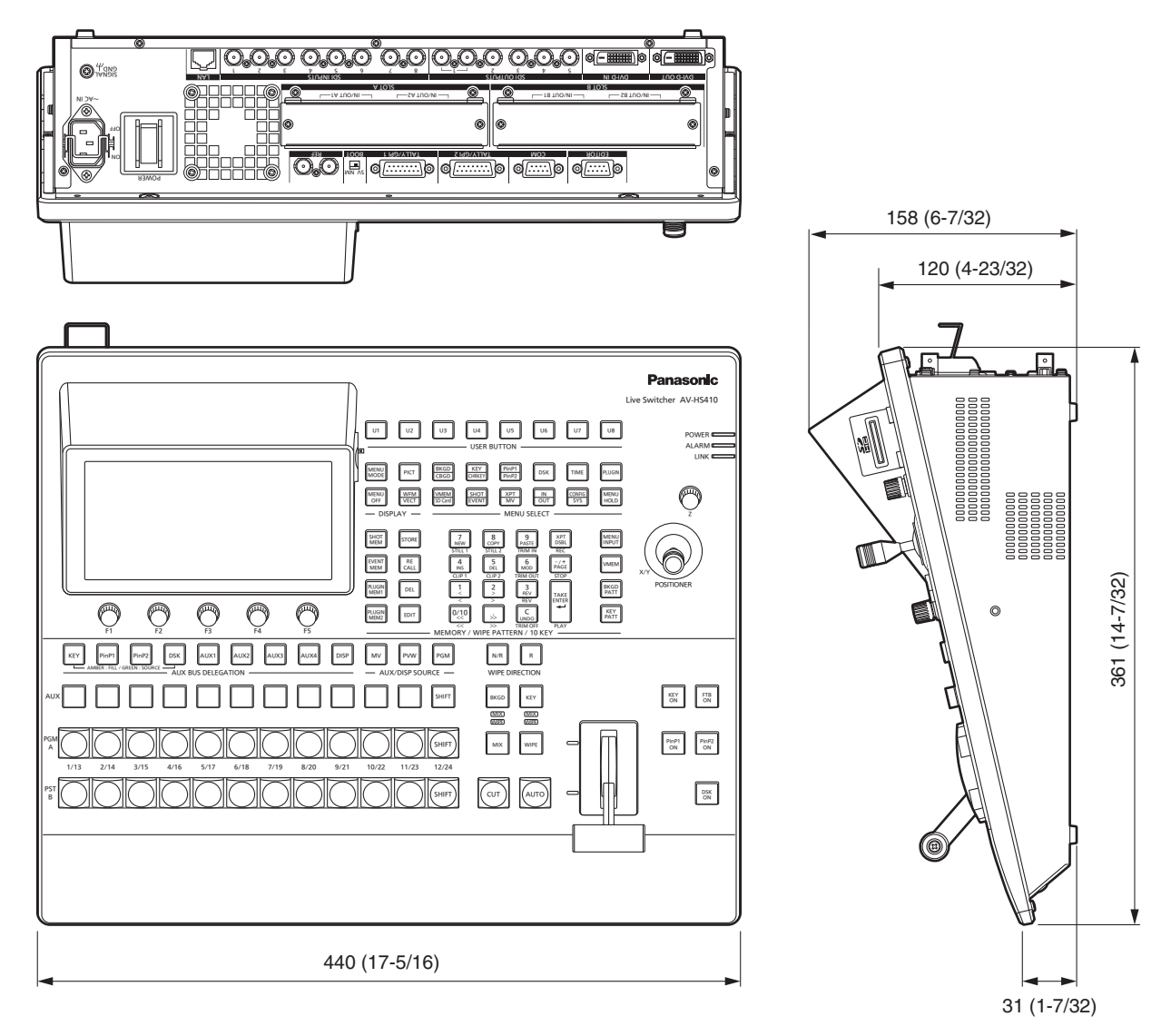

**Power supply:** AC 100 V to 240 V, 50/60 Hz

**Power consumption:** 88 W

 $\exists$  indicates safety information.

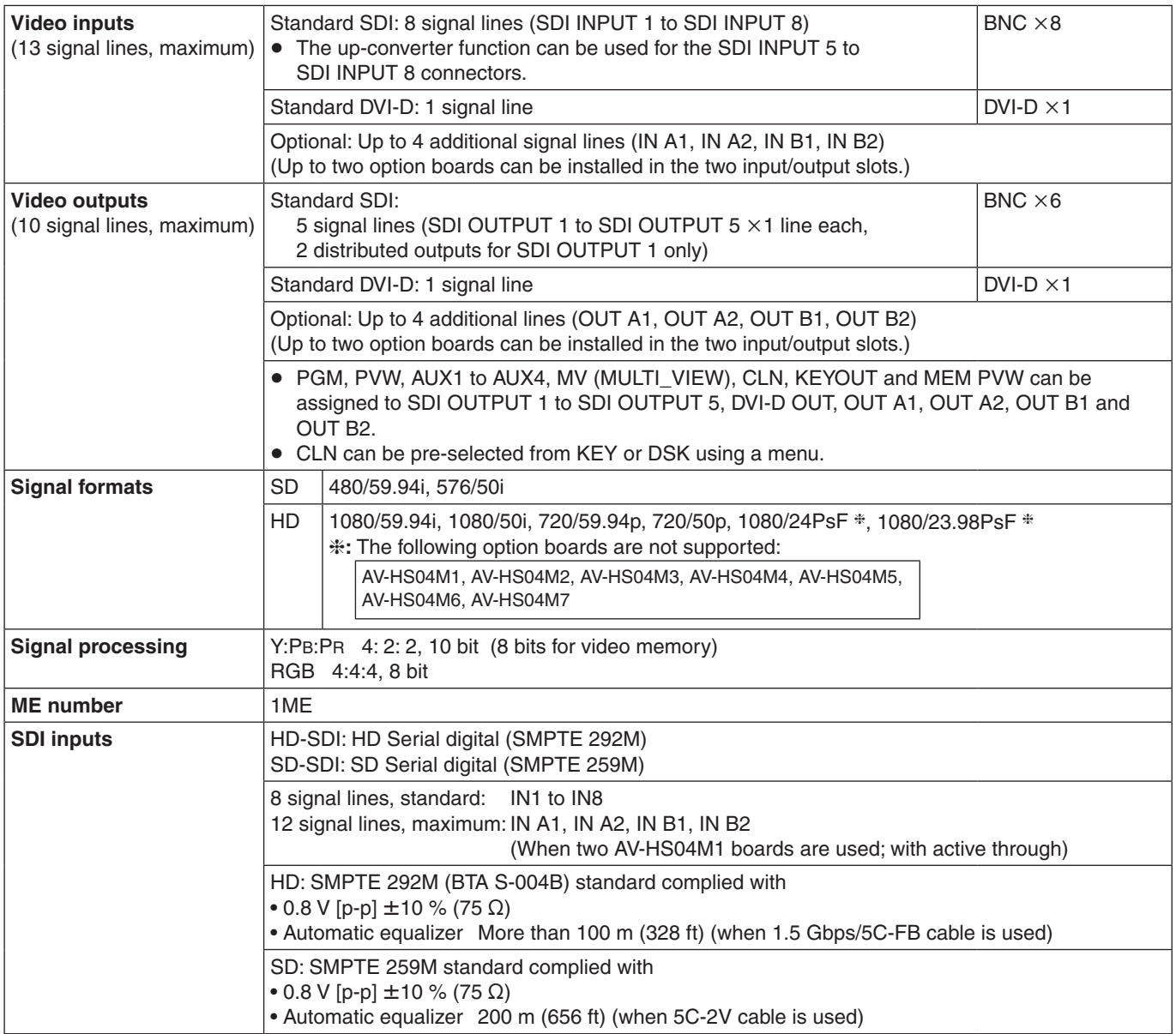

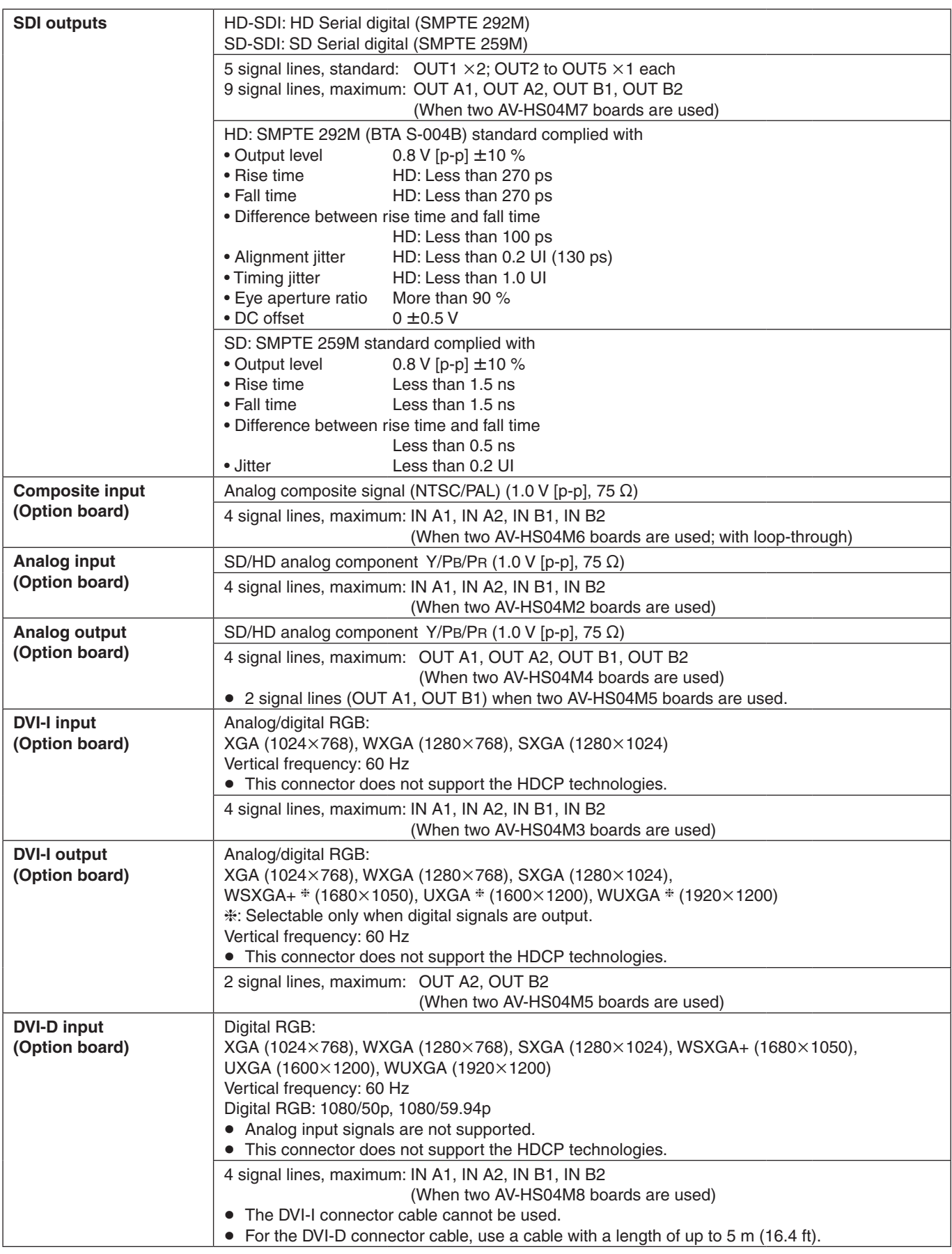

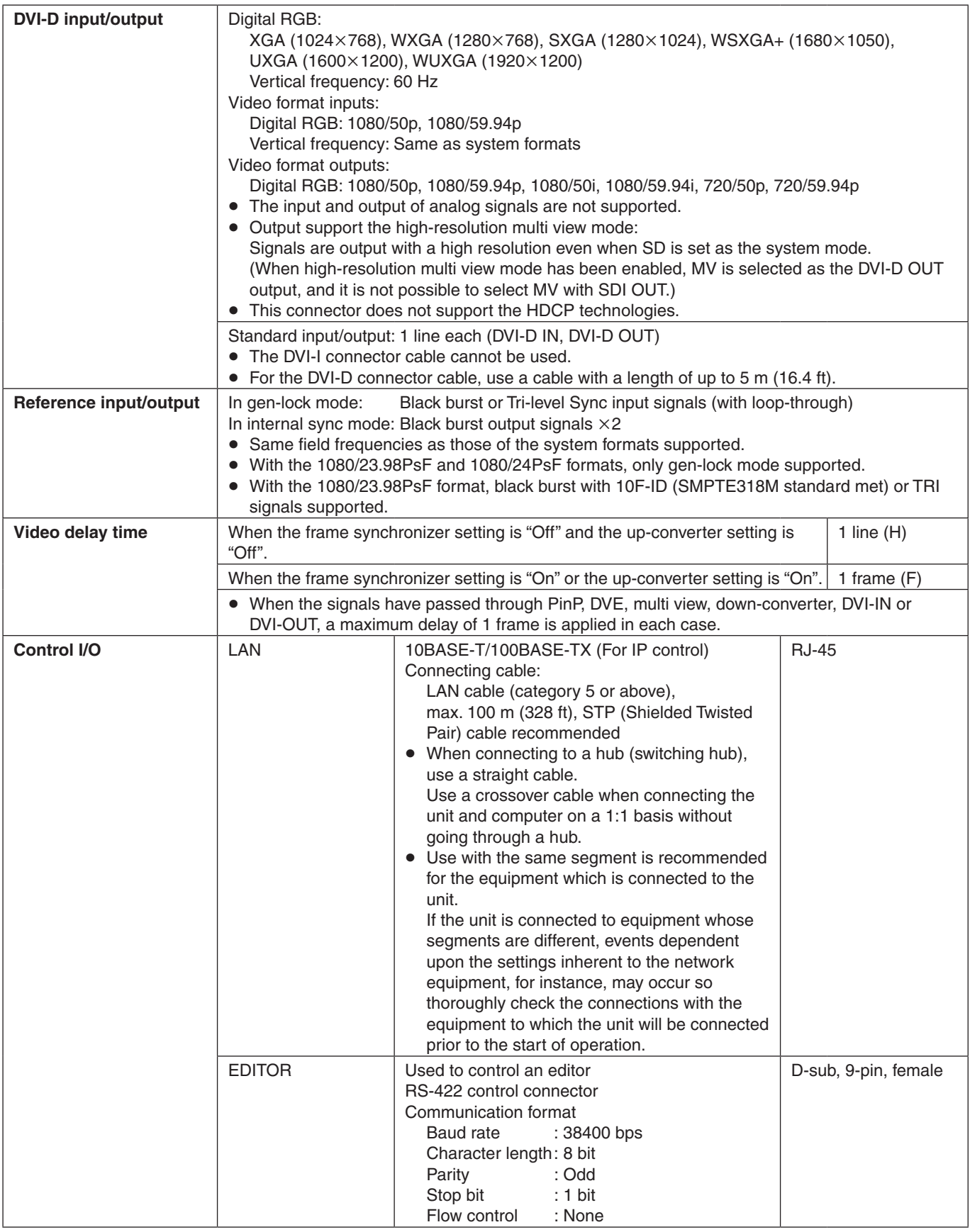

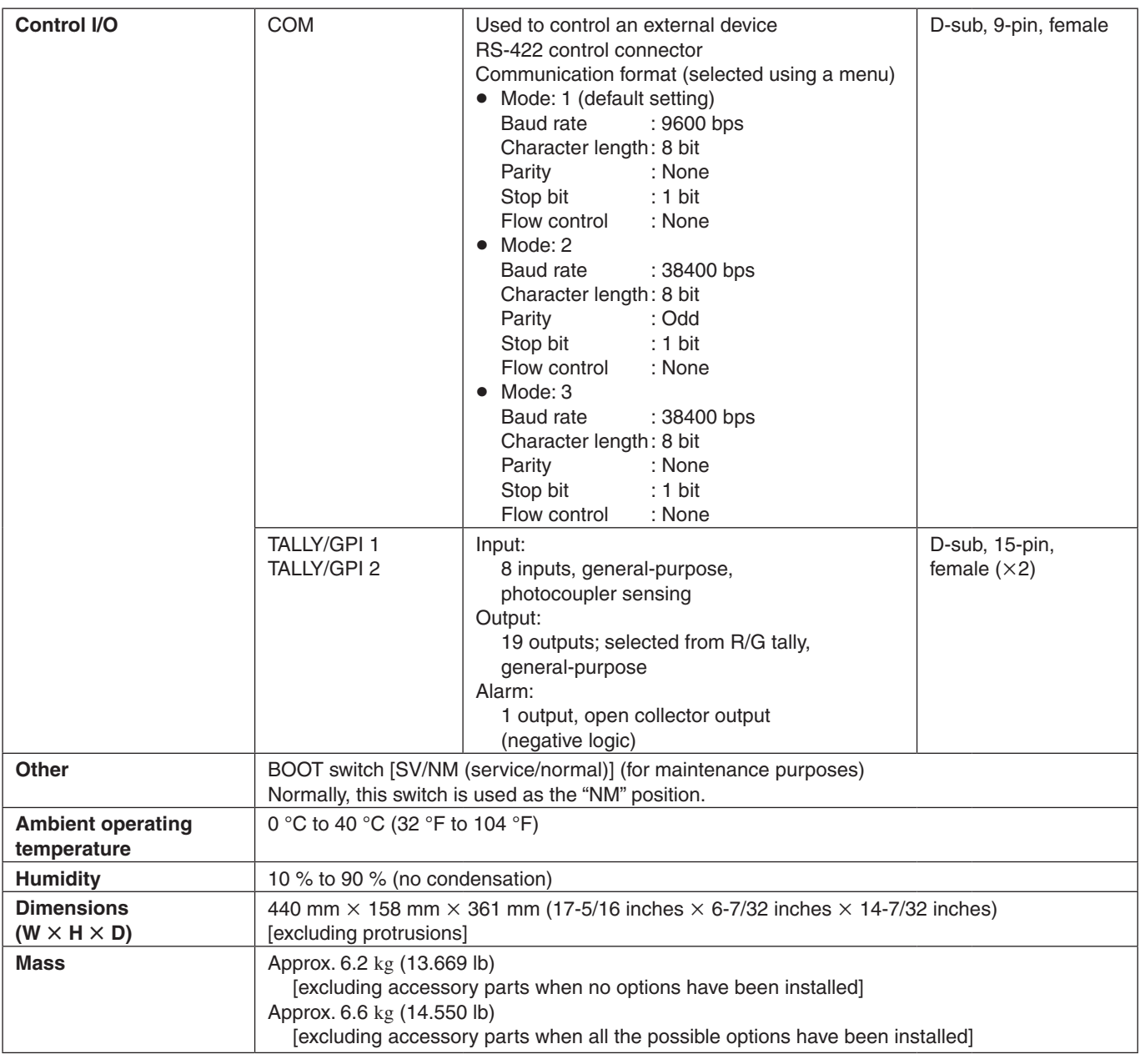

# **Index**

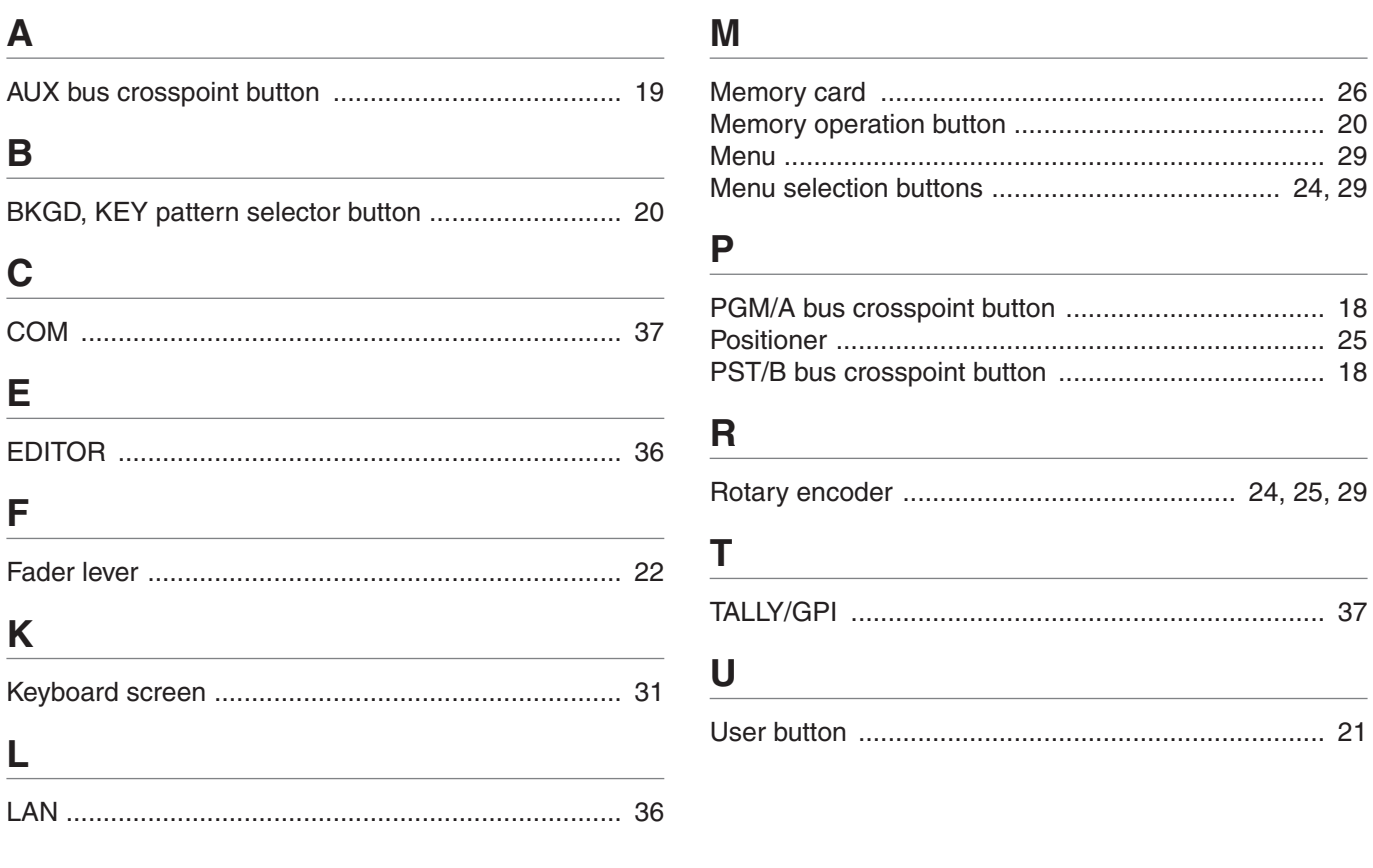

# **Memo**

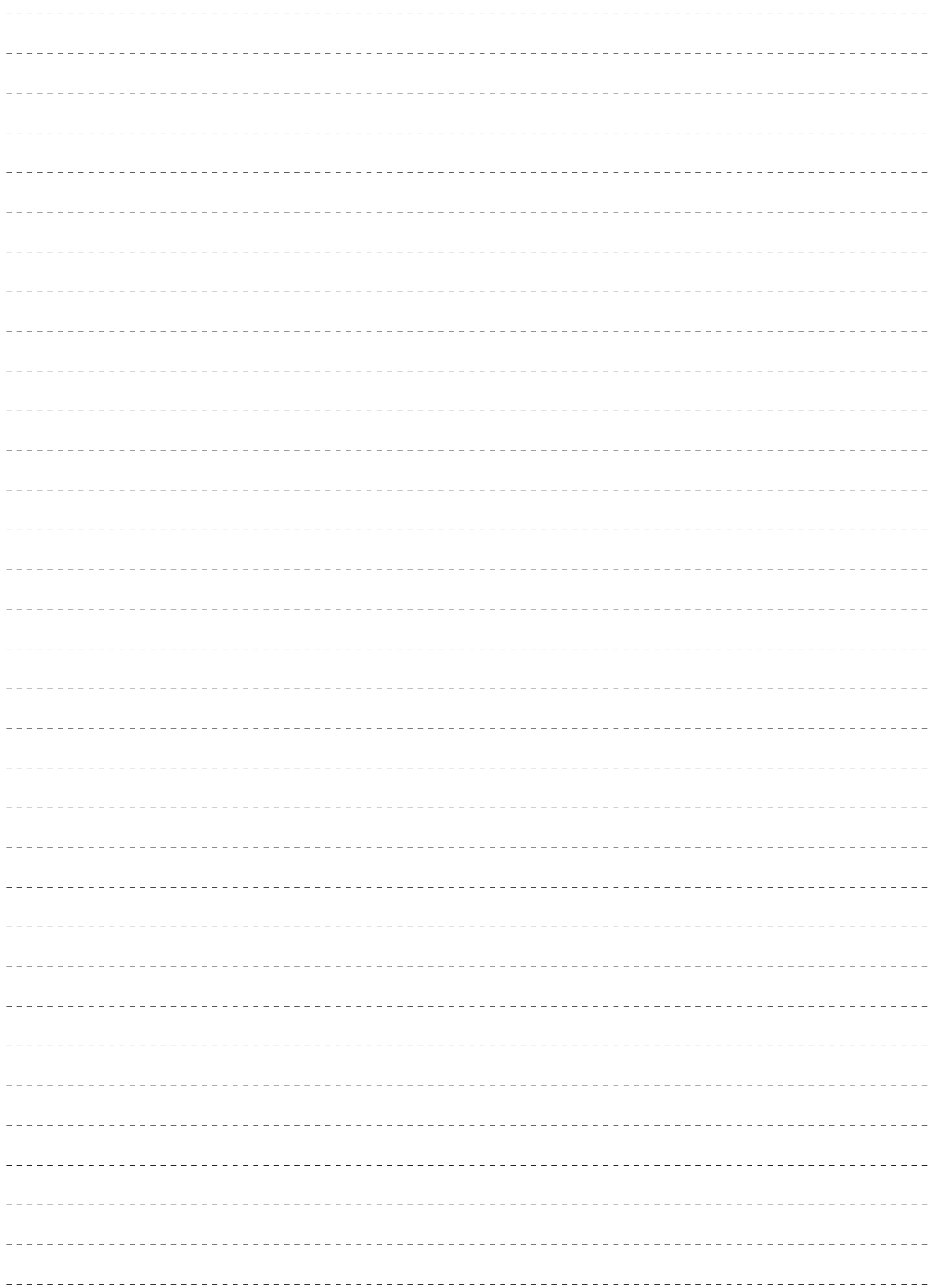

**Panasonic Corporation**<br>Web Site: http://panasonic.net

Free Manuals Download Website [http://myh66.com](http://myh66.com/) [http://usermanuals.us](http://usermanuals.us/) [http://www.somanuals.com](http://www.somanuals.com/) [http://www.4manuals.cc](http://www.4manuals.cc/) [http://www.manual-lib.com](http://www.manual-lib.com/) [http://www.404manual.com](http://www.404manual.com/) [http://www.luxmanual.com](http://www.luxmanual.com/) [http://aubethermostatmanual.com](http://aubethermostatmanual.com/) Golf course search by state [http://golfingnear.com](http://www.golfingnear.com/)

Email search by domain

[http://emailbydomain.com](http://emailbydomain.com/) Auto manuals search

[http://auto.somanuals.com](http://auto.somanuals.com/) TV manuals search

[http://tv.somanuals.com](http://tv.somanuals.com/)